# **PLUS**

# **Copyboard with Memory Function M-11S/M-11W/M-115**

# **User's Manual**

**Thank you for your purchase of the PLUS Copyboard.** 

**Please read this User's Manual carefully before use to take full advantage of the functions of this product. After you have finished reading the manual, please keep it for future reference.** 

**The descriptions in this manual are for the M-11S, M-11W and M-115.**

**There are three types of copyboards: the 2-page standard size type (model M-11S), the 2-page wide size type (M-11W) and the 4-page + screen type (M-115).**

**In addition, depending on the product you have purchased, the printer and stand may be sold separately.**

**The descriptions and diagrams in this manual refer to the model M-11S.**

**\* When functions or operations are specific to a certain model of copyboard, the model name is specified.**

### **Trademarks**

- Microsoft and Windows are registered trademarks or trademarks in the United States and other countries of the Microsoft Corporation.
- Adobe and Adobe Acrobat Reader are trademarks of Adobe Systems Incorporated.

The trademarks of the various companies and the product trademarks, even when not written down, will be given due respect. Product names and company names appearing in this manual are registered trademarks or trademarks of the respective companies.

- (1) The contents of this manual may not be reprinted in part or whole without permission.
- (2) The contents of this manual are subject to change without notice.
- (3) Great care has been taken in the creation of this manual; however, should any questionable points, errors, or omissions be apparent, please contact us.
- (4) Notwithstanding Section (3), this company will not be responsible for any claims of loss or profit or other matters deemed to be the result of using this unit.
- (5) The use of a printer as the peripheral device of the PLUS Copyboard is taken to be a prerequisite; therefore, operation will not be guaranteed when the Copyboard is used with a direct connection to a personal computer.
- (6) Manuals with incorrect collating or missing pages will be replaced.

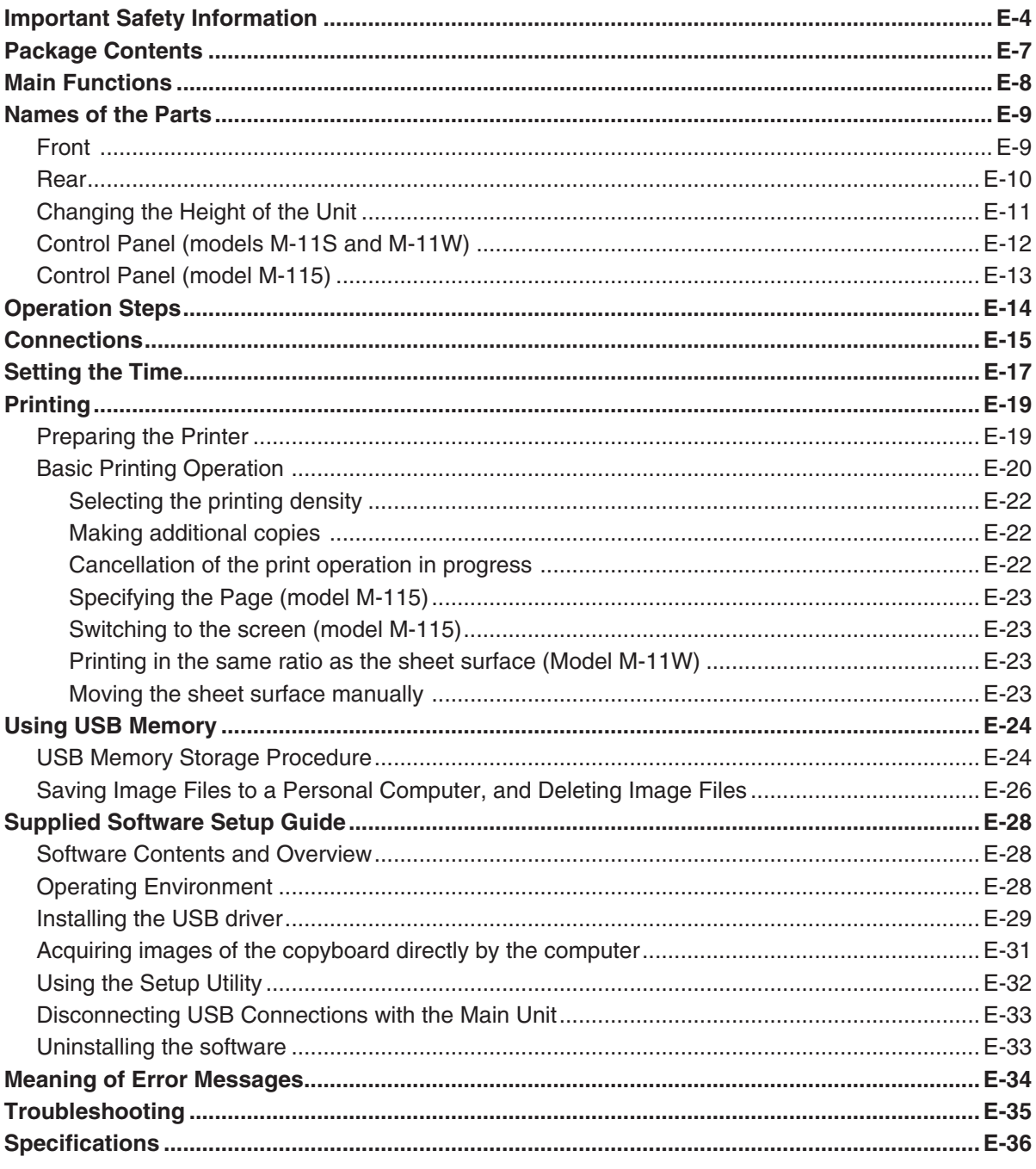

# Meaning of the Terms Used in this Manual

- USB memory: refers to USB flash memory.
- USB memory storage: means the saving of blackboard data using MEMORY (i.e., the USB port) of the operation panel. (The Copyboard has 3 USB ports.)
- Internal memory: indicates a temporary saving location of the image that has been read.
- "copy": Both "print" and "USB memory saving" mean to "copy."
- Page (model M-115): The number assigned to the sheet surface is called the "page".
- Screen (model M-115): The "S" page for projecting images of optical devices is called the "screen".
- "Sheet surface": refer to the drawing portion.
- "Scroll" or "move": indicates feeding of the sheet.

# **WARNING**

**The unit's rear panel should never be opened by anyone other than a qualified serviceperson. Contact your store of purchase to request internal inspection, adjustment, repair, and cleaning.**

# **CAUTION**

**Continued use of the unit under abnormal conditions (when the unit is emitting smoke, unusual odors or sounds) could lead to fire or electric shocks.**

**Turn off the unit's power immediately, then unplug the AC power adapter from the power outlet.**

**Check that no more smoke, etc., is being emitted, then contact a sales outlet for repairs.**

**Repairing the unit yourself is dangerous. Never attempt to do so.**

# **WARNING**

**This is a FCC class A product. In a home environment this product may cause radio interference in which case the user may be required to take adequate measures.**

# **WARNING**

**This product is not for use in Computer Rooms. The description "Computer Rooms" refers to areas where an abundance of computer control equipment (such as high output servers) is being used.**

**It does NOT refer to environments such as offices or classrooms where there are simply PC's being used.**

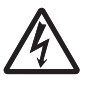

This symbol warns the user that uninsulated voltage within the unit may have sufficient magnitude to cause electric shock. Therefore, it is dangerous to make any kind of contact with any part inside of this unit.

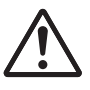

This symbol alerts the user that important literature concerning the operation and maintenance of this unit has been included. Therefore, it should be read carefully in order to avoid any problems.

# **SAFETY PRECAUTIONS**

Heeding the safety precautions below will lengthen the product's service life and prevent fires, electric shocks and injury. Read these safety precautions carefully and be sure to heed them.

# **Handling the AC power adapter**

- Do not connect any AC adapter other than the dedicated one to the unit. Doing so could result in fire or other accidents.
- Do not use with voltages other than the voltage indicated. Doing so could result in fire or electric shock.
- Do not let the AC power adapter get wet. Doing so could result in fire or electric shock.
- Do not subject the AC power adapter to shocks. Doing so could result in fire or electric shock.

# **Handling the AC power adapter's cord and plug**

- Damaging the power cord could lead to fire or electric shock.
	- When installing, do not squeeze the power cord between the product and a wall, rack, etc.
	- Do not modify or damage the power cord.
	- Do not place heavy objects on the power cord or pull strongly on it.
	- Do not place the power cord near heating appliances or otherwise heat it.
	- When unplugging the power cord, always do so by pulling on the plug, not the cord.

 If the power cord should be damaged, ask your store of purchase to replace it.

- If there is dust or metal objects on or near the power plug's blades, unplug the power cord then wipe the blade area clean using a dry cloth. Continued use without cleaning the plug could lead to fire or electric shock.
- Do not plug in or unplug the power cord with wet hands. Doing so could lead to electric shock.
- When moving the unit, turn off the power and be sure to unplug the power cord from the AC outlet first. Moving the unit with the power cord plugged in could damage the cord, leading to fire or electric shock.
- Connect the power plug securely to the AC outlet, pressing the blades in to the hilt. Incomplete plugging could cause heating or attract dust, leading to fire. In addition, touching the plug's blades could cause electric shock.

# **Reflected Light from the Sheet Surface**

The sheet surface of the main unit has a white glaze and when a projector or other optical equipment is projected, the reflected light could result in eye fatigue or other symptoms, so please be careful.

For model M-115, an image can be projected on the copyboard when you switch to the screen panel.

Also note that the light emitted from laser pointers can be linked to unexpected accidents, so please refrain from using them.

### **Do not use the included CD-ROM in a player designed for audio CDs.**

• Never use the included CD-ROM in a player designed for audio CDs. Doing so could produce loud noises that could impair your hearing. These noises can also damage your speakers.

### **Installation**

- When mounting on a wall, be sure to check first that the wall surface is strong enough to support the total weight of the main unit, mount fittings and printer for a long period of time (including during earthquakes). If the wall is not strong enough, reinforce it before mounting the unit.
- Getting water on or inside the unit etc., could lead to fire or electric shock. Be particularly careful when using the unit near a window when it is raining or snowing and when using it near the shore of the ocean and lakes.
- Do not set the unit in hot places exposed to direct sunlight or in places exposed to an air conditioner or heating duct. Do not set the unit in places exposed to soot or humidity (near humidifiers, etc.).
- When the power plug will be unplugged from the power outlet, please place the Copyboard near the power outlet so that it may be reached easily.

# **Preventing Tipping (for stand type units)**

To prevent tipping, heed the instructions below. Tipping could lead to personal injury or damage the unit.

- Use the unit on a flat floor.
- Be sure to attach the supplied stabilizers to the stand, and lock the stoppers of the casters. Failing to do so could result in the unit tipping and could lead to personal injury.
- Do not lean against the unit or apply excess force to the top of the unit.

### **Cautions on Usage**

- Take care that the unit does not get wet and that water does not get inside. Do not place objects containing chemicals, water or other liquids (vases, potted plants, glasses, cosmetics, etc.) on top of the unit. The liquid could spill and get inside the unit, leading to fire or electric shock.
- When lifting the unit to adjust the height, etc., the unit should be lifted by at least two persons to prevent it from tipping and causing personal injury.
- Do not move the sheet with paper or other objects attached to it. Doing so could cause damage.
- Do not wipe the unit or sheet with thinner, benzene, alcohol or other such products. Doing so could cause discoloration or damage the sheet.
- Only use markers designed exclusively for this product. Using other markers could damage the sheet. Also note that it may not be possible to erase the ink of other markers.
- When moving the (stand type) unit, remove the stabilizers and release the caster locks. Hold the sides of the main unit and move it gently. Avoid shocks.
- When not using for long periods of time, for safety be sure to unplug the AC power adapter from the power outlet.
- Make entries within the effective reading size. (See page E-9) Portions that are drawn outside of this range might not be printed or copied when saving to USB memory or personal computer.

# **Cleaning**

• If the sheet is dirty, wipe it clean using a damp, thoroughly wrung out cloth. For tough dirt, apply some diluted neutral detergent to a cloth, wipe off the dirt, then wipe again to remove any detergent.

Wait until the sheet is completely dry before using it.

- Do not wipe the copyboard or sheet with thinner, benzene, alcohol, etc. Doing so could cause discoloration or damage the sheet.
- Wipe of any marks from markers on the pen tray or the frame cover using a damp, thoroughly wrung out cloth. For cleaning of the printer, please refer to the printer's operating instructions.

# **Handling the CD-ROM**

• Do not touch the surface which has no printing (the surface on which the data is recorded). If this surface is dirty the data will not be read properly.

Also, do not stick paper, stickers, etc., on the CD-ROM.

• Do not leave for long periods of time in places exposed to direct sunlight or near heating appliances, and do not drop or bend the CD-ROM. The disc may get warped, making it impossible to read the data.

# **USB Memory**

- The USB memory formats supported by the copyboard are FAT 12/16, and FAT 32. There are also types of USB memory that cannot be used by this unit. Check the PLUS Vision web site for types of USB memory that have been verified to work with the copyboard.
- As a provision against the unlikely event of a problem with or disappearance of the data saved in the USB memory, we recommend that the data be regularly saved to other media.
- PLUS Vision will not be responsible for the loss of content stored in the internal memory of this unit (i.e., images that have been read), or in USB memory.

### **USB Cables**

Use USB shielded cable that has USB-IF logo compliance. Do not use this unit with a connection to a USB hub. The unit may not operate properly.

### **Do not draw on the screen (model M-115)**

The screen is designed exclusively for use with optical devices. If you draw on the screen, the ink cannot be erased with the included eraser. If you accidentally draw on the screen, wipe off the ink with a diluted solution of neutral detergent, then carefully wipe off any remaining detergent.

- Note that copying illegal material (tantamount to possession of illegal material) is subject to prosecution.
- This product includes parts considered as "strategic material" as per the Foreign Exchange and Foreign Trade Control Act of Japan. Authorization as per said Act is required to export this product from Japan.

The package contents are as described below. Please check before use.

# **Copyboard, main unit [1]**

See "Assembly and Setup Manual" for information about the assembly parts of the copyboard.

# **Printer\* [1]**

Please see the instruction manual of the printer for information about the printer accessories.

# **Stand\* [1]**

\*The printer and stand may be sold separately.

\* Depending on the product you have purchased, the printer and stand may be sold separately.

# **Copyboard Accessories**

# **• Special markers**

(One each of black, red, blue, and green) Use these markers to draw on the sheet surface.

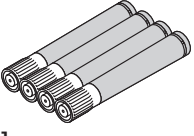

**• Special eraser [1]** Use this to erase the drawing.

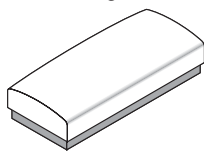

**• AC power adapter (with power cord) [1]** This is the power adapter for supplying power to the copyboard (See Page E-16). (HEC-AP065-24V)

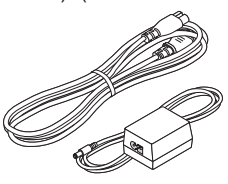

• USB cable (type  $B \leftrightarrow$  type A) [1] [PLUS code 715255400]

This cable is used to connect the dedicated printer with the printer output connector of the copyboard. (See Page E-15).

(The cable can be used for a personal computer connection if it is not used with the printer. See Page E-29.)

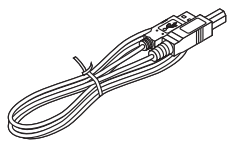

### **• Cushions [2 pcs.]**

These cushions are used to absorb the shake of printer tray in case wall mounting. (See the Assembly and Setup Manual.)

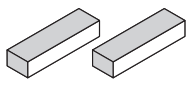

### **• Wall mount brackets [1 set]**

These fittings are used to mount the copyboard on a wall (See the Assembly and Setup Manual.).

(The set includes four copyboard brackets and 16 M4 mounting screws.)

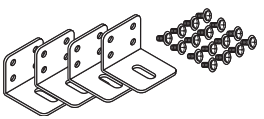

### **• Printer tray [1 set]**

The printer is placed on this tray.

(The set includes one printer tray, brackets for left and right sides, 12 M3 assembly screws, 4 M4 screws, 3 printer guides, 5 cable clips and 2 20 cm cable ties and 2 10 cm cable ties)

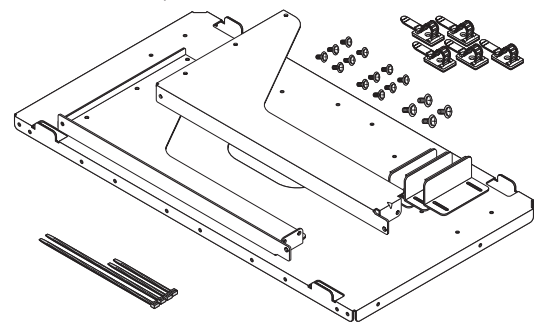

# **Documents**

**• User's manual [1]** 

Includes information about safety precautions and the use of the copyboard.

**• CD-ROM [1]**

The CD-ROM contains the instruction manual (PDF edition) and the utility software for use with the copyboard.

**• Quick Guide [1 set]** 

The Quick Guide can be hung from a hook in a convenient location close to the copyboard.

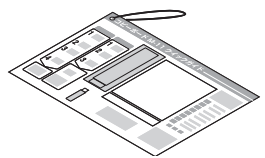

# **• Assembly and Setup Manual**

Information covers the setup of the copyboard and the connections with the printer.

# **Main Functions**

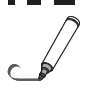

# **Text or images drawn on the copyboard's sheet surface can be printed in color or black and white on regular paper.**

A press of the "Print" button on the operation panel quickly prints what has been hand written on the sheet surface to regular LETTER or A4 size paper.

By mitigating the need to take notes, the participants of the meeting can concentrate on the agenda.

The paper printout can be written on and a stamp can also be affixed which is convenient if it is to be kept as a record of the meeting, or circulated. The printer can continuously print a maximum of 20 sheets.

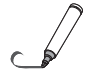

### **Text or images drawn on the copyboard's sheet surface can be stored in a USB memory device as image files.**

When a USB memory device is inserted into the bottom of the control panel and the "Save" button is pressed, the material drawn by hand on the sheet surface is stored as an image file in the USB memory device.

### **Text or images drawn on the copyboard's sheet surface can be loaded directly onto a computer as image files.**

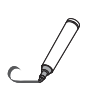

The copyboard can be connected to a computer via USB cable and one page worth of material can be loaded onto the computer as image data.

# **4 copyboard pages + 1 screen (model M-115)**

In addition to the 4-page copyboard function, this model includes a screen designed for projecting images with a regular or overhead projector. This screen can be selected at the touch of a button. A single machine serves as both the copyboard and projector screen, saving space and preparation time.

You cannot draw on the screen with markers. Also note that you cannot print images projected on the screen surface or save them on a USB memory device or computer.

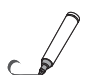

# **Maintenance-free, Low Power Consumption**

RGB, 3-primary-color LEDs are used as the reading light source which means that there is no need to replace a fluorescent tube as with previous copyboard models. In addition, unlike fluorescent tubes, LEDs need only be lit when reading the sheet surface which is reflected in low power consumption.

# 'n **Names of the Parts**

# **Front**

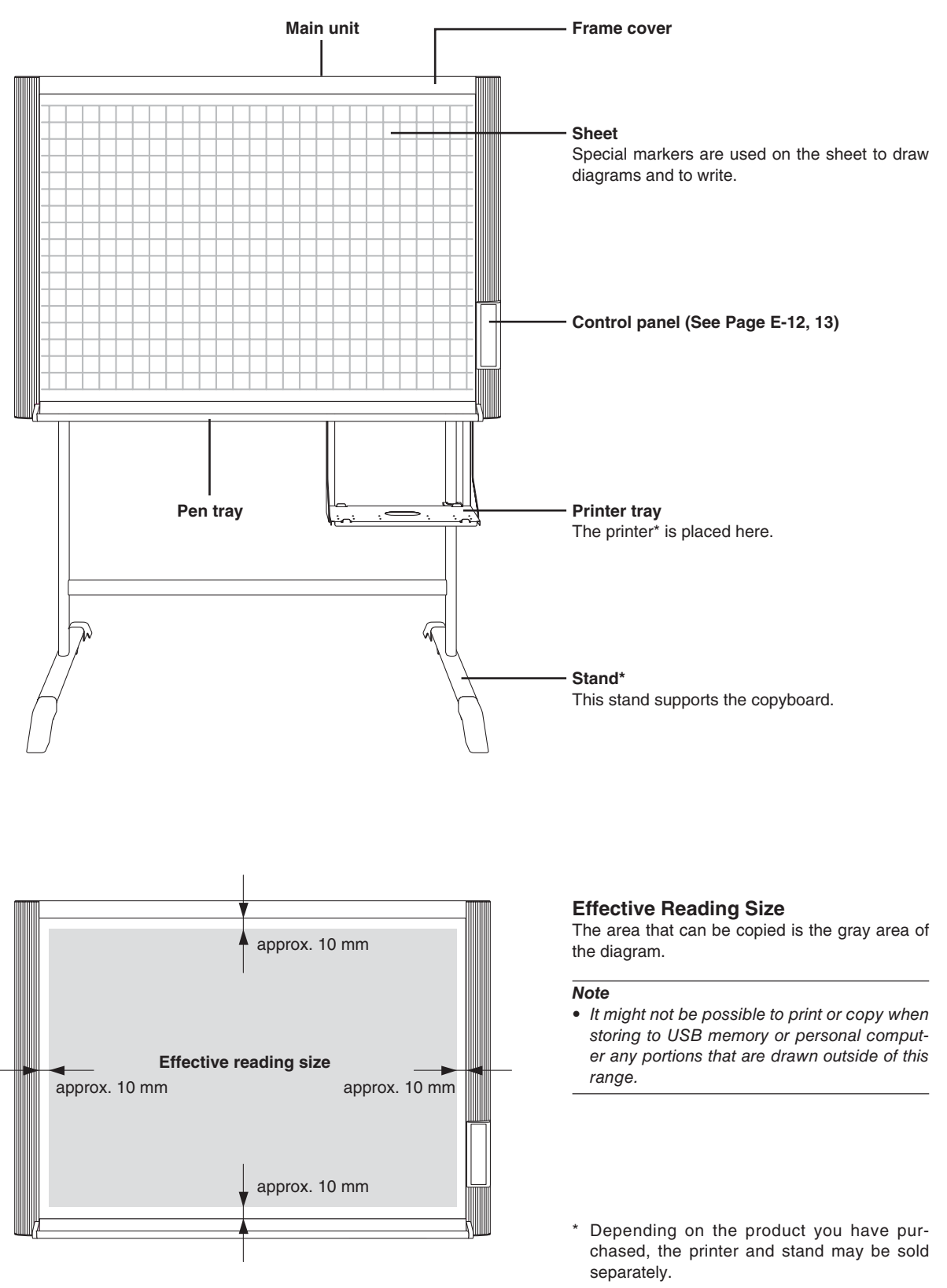

# **Rear**

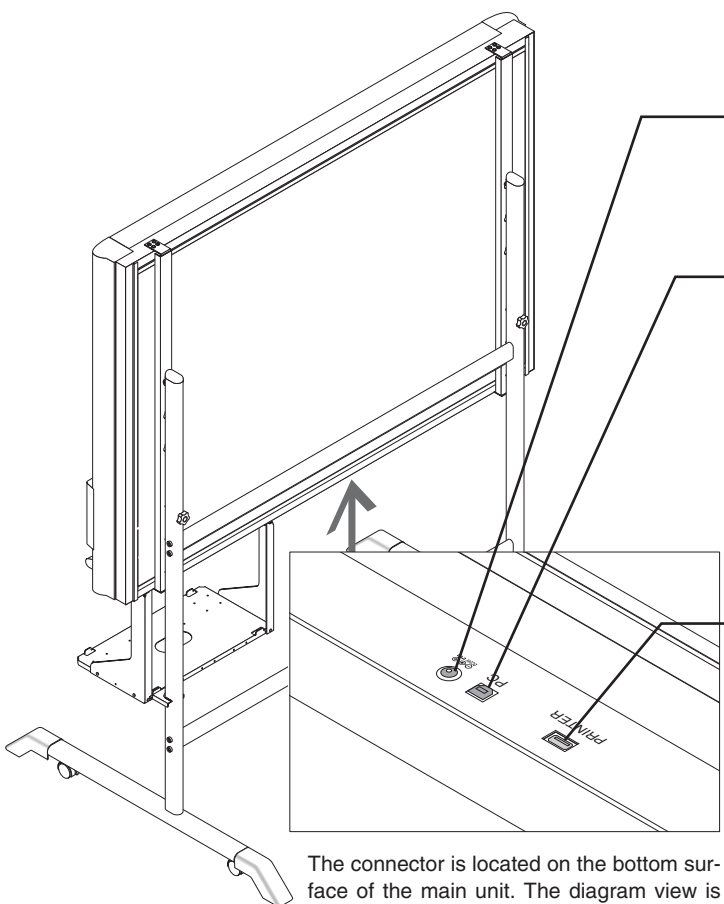

# **DC input connector**

Connect this with the DC plug end of the AC power adapter. (See Page E-16.) (Only connect the supplied AC power adapter; nothing else.)

# **Personal computer (PC) dedicated USB port (Type B)**

Connect this with the USB port (type A) of the PC. (See Page E-29.)

Use this when reading is started from the PC side and image data is transferred directly to the PC, or when setting the operating environment of the copyboard from the PC side. First, install the drivers and software contained on the supplied CD-ROM. (See Page E-28 of the Supplied Software Setup Guide.)

### **Printer connector (USB port Type A)**

Connect this with the USB connector of the printer (See Page E-15).

(The printer connector is dedicated for use with a printer; use it only with a printer.)

### **Locking and unlocking the casters of the stand\***

seen from the bottom.

Lock the casters with the stopper after setup. To move the unit, remove the stabilizers and release the caster stopper. Press the bottom of the stopper to lock it. Press the top to release it.

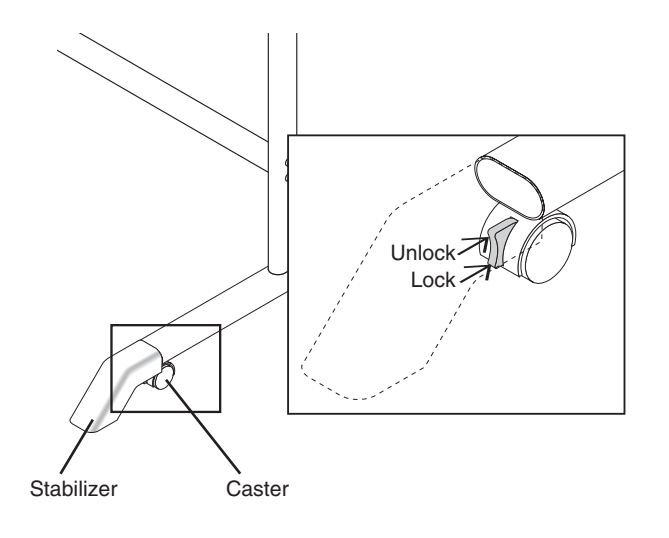

# **Changing the Height of the Unit**

This is the height adjustment when setting up the copyboard on the optional stand. The stand height can be adjusted to 3 levels in 100 mm units.

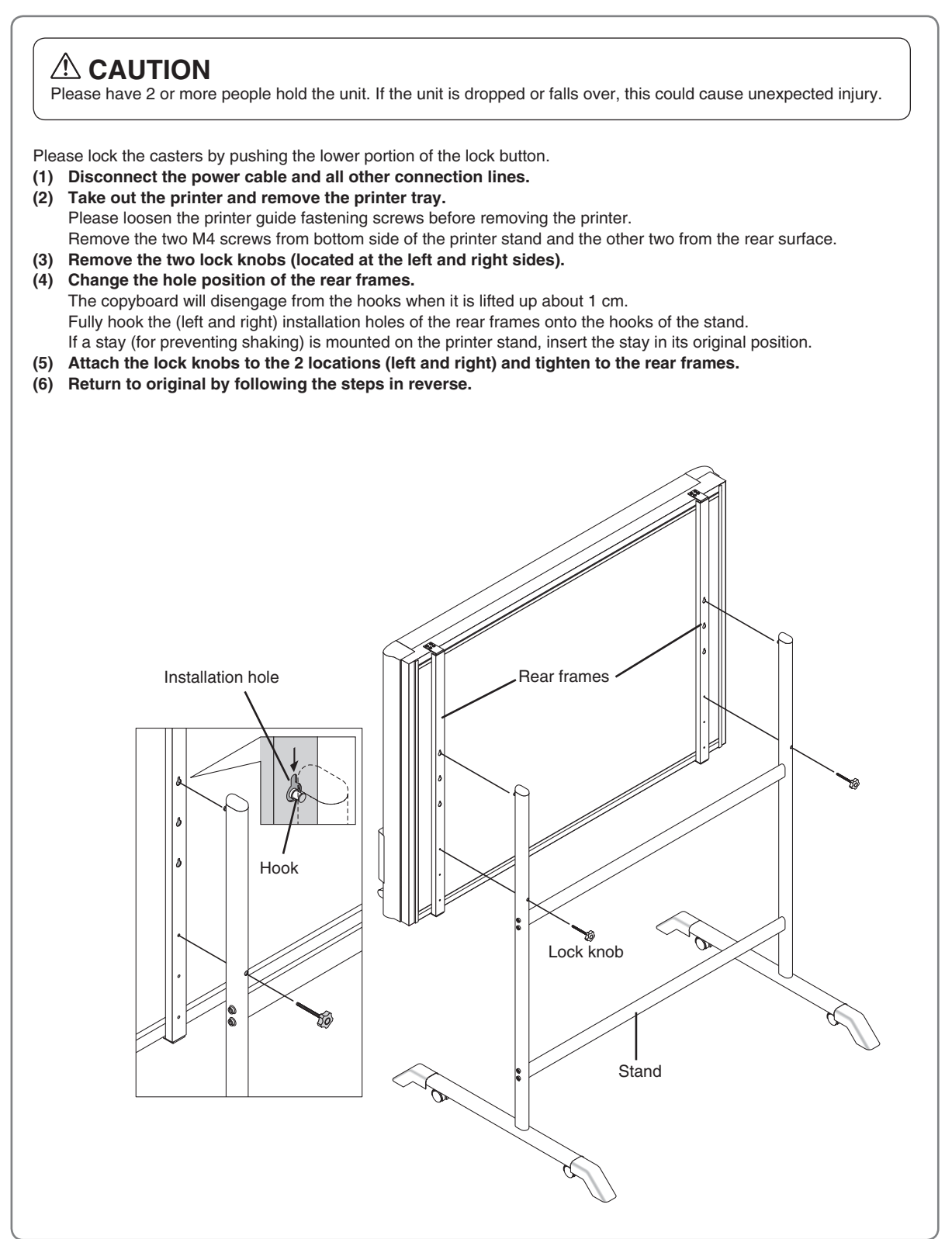

# **Control Panel (models M-11S and M-11W)**

When pressing a button, please press the center area (i.e., the round and protruding portion). The button may not work if it is pressed on a corner.

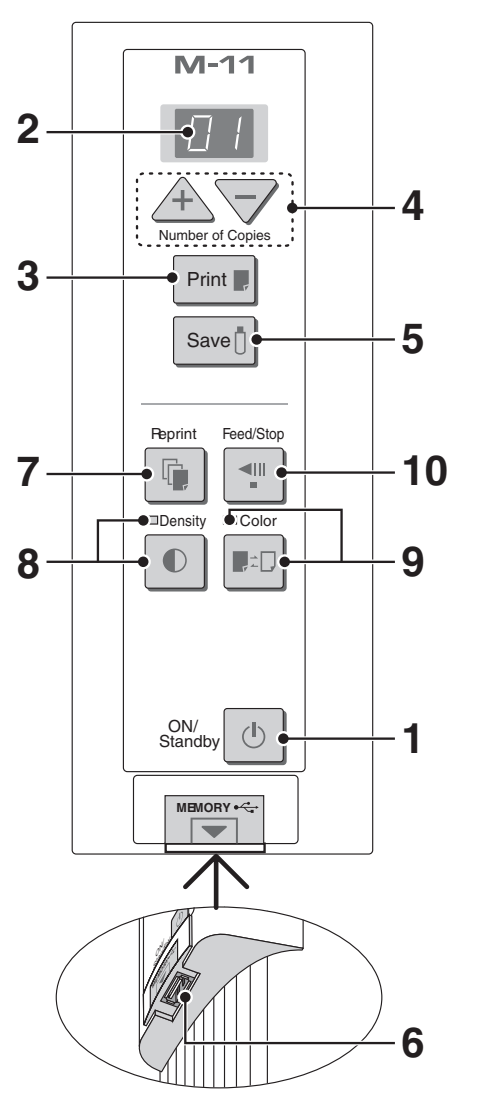

# **1** ON/Standby (b) button

Turns the copyboard's power on and off (standby mode).

Pressing the ON/Standby  $\bigcirc$  button in combination with another button permits setting of the current time and the print compression. See pages E-17 and E-23 for details.

### **2 Display window**

This 7-segment LED displays the number of copies to be printed, the USB memory storage operating condition, and error information. Please see Page E-34 for details about error information.

# **3** Print **B** button

Moves a one-screen portion of sheet and reads it, then prints the number of copies displayed in the display window.

# **4 + / − buttons (Number of copies)**

Pressing the + button or the − button sets the number of copies to be printed (to a maximum of 20 sheets). The number of copies appears in the display window.

**5** Save **[**] button (USB memory storage) Moves a one-screen portion of sheet and reads it, then stores the data on a USB memory.

# **6** Memory  $\leftarrow$  port (USB port Type A)

Saves in commercially-available USB memory images that have been read by the copyboard.

# **7** Reprint **button**

Prints the previously printed sheet surface one more time. (The sheet does not move.)

The number of copies can be changed, but the density and the color/monochrome selection cannot be changed.

# **8** Density C button

Selects the copying density, either "standard" or "dark". This function will be effective at time of printing, USB memory storage, and personal computer storage.

### **Density mode lamp**

The density mode indicator lights green when "dark" is selected.

### **9** Color **button**

Selects whether to print (or store in memory) in "color" or "black & white".

### **Color mode lamp**

The indicator lights green when "color" is selected. \*When a black & white printer is connected, the printout will be in black & white even when "Color" is selected.

## 10 Feed/Stop<sup>4</sup> button

Scrolls the sheet one screen portion left, then stops automatically. A press of this button while scrolling will stop the scrolling.

# **Control Panel (model M-115)**

When pressing a button, please press the center area (i.e., the round and protruding portion). The button may not work if it is pressed on a corner.

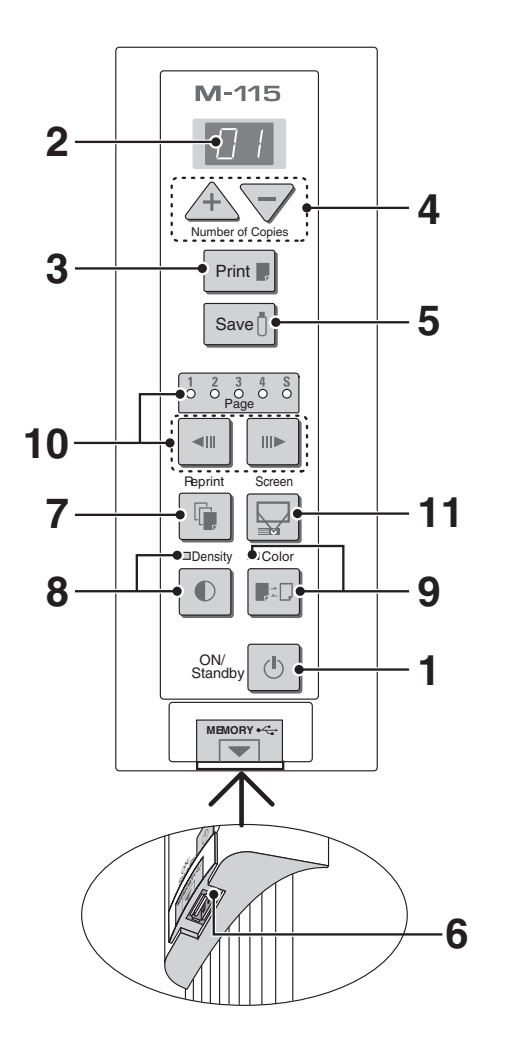

# **1** ON/Standby (b) button

Turns the copyboard's power on and off (standby mode).

Use the button to cancel printing, storing or page change.

The ON/Standby  $\bigcirc$  button is used together with other buttons to set the current time. For details, see page E-17.

# **2 Display window**

This 7-segment LED displays the number of copies to be printed, the USB memory storage operating condition, and error information. Please see Page E-34 for details about error information.

# **3** Print **button**

Moves a one-screen portion of sheet and reads it, then prints the number of copies displayed in the display window.

# **4 + / − buttons (Number of copies)**

Pressing the + button or the − button sets the number of copies to be printed (to a maximum of 20 sheets). The number of copies appears in the display window.

**5** Save **[**] button (USB memory storage) Moves a one-screen portion of sheet and reads it, then stores the data on a USB memory.

# **6** Memory  $\leftarrow$  port (USB port Type A)

Saves in commercially-available USB memory images that have been read by the copyboard.

# **7** Reprint **button**

Prints the previously printed sheet surface one more time. (The sheet does not move.)

The number of copies can be changed, but the density and the color/monochrome selection cannot be changed.

# **8** Density **C** button

Selects the copying density, either "standard" or "dark". This function will be effective at time of printing, USB memory storage, and personal computer storage. **Density mode lamp** 

The density mode indicator lights green when "dark" is selected.

# **9** Color **button**

Selects whether to print (or store in memory) in "color" or "black & white".

### **Color mode lamp**

The indicator lights green when "color" is selected. \*When a black & white printer is connected, the printout will be in black & white even when "Color" is selected.

### **10 Page change**  $\frac{4\pi}{3}$  **/**  $\frac{1\pi}{3}$  **buttons**

Use these to switch pages.

- Each press of the  $\mathbb{P}$  page change button moves the page indicator one step in the sequence of  $1 \rightarrow 2 \rightarrow$  $3 \rightarrow 4$  making it flash, and scrolls the copyboard to the specified page.
- Each press of the  $\P$  page change button moves the page indicator one step in the sequence of  $S \rightarrow 4 \rightarrow$  $3 \rightarrow 2 \rightarrow 1$  making it flash, and scrolls the copyboard to the specified page.

### **Note**

• Scrolling to the screen (S page) is not possible with the **page** change button.

# **Page indicators**

The indicator for the currently displayed page lights (green).

When scrolling, the indicator for the specified page flashes while the page is scrolling, then stops flashing, remaining lit, once scrolling stops.

# 11 Screen  $\Box$  button

When pressed, the sheet scrolls to the screen (the S page).

The copyboard uses a CCD image sensor to read the diagrams and text that have been written down with special (4-color) markers, and accumulates the image data in internal memory.

Pressing the Print  $\blacksquare$  button prints out the sheet surface image data from the printer, and pressing the Save  $\mathring{\parallel}$ button stores the image data to USB memory.

# **Preparation**

- **Set up the newly purchased copyboard and connect a printer.**  See a separate manual titled "Assembly and Setup Manual."
- **Connect a printer. See page E-15.**
- **Connect the supplied AC power adapter. See Page E-16.**
- **Set the time of the newly purchased copyboard. See Page E-17.**

### **Draw on the Sheet Surface**

Please draw with the special markers that have been supplied. To erase, use the supplied special eraser. Please be sure to draw with the special markers. Failure to do so may result in a drawing that cannot be erased or soiling of the sheet. To move the sheet manually (models M-11S and M-11W only), see "Moving the Sheet Surface Manually" on page E-23.

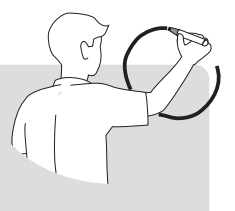

# **Printing**

- (1) Set A4 or letter size paper. Do not set anything other than A4 or letter size paper.
- (2) Press the ON/Standby  $\bigcirc$  button of the copyboard and switch on the power.
- (3) Switch on the printer power. For instructions on operating the printer, see the printer's operating instructions.
- (4) Press the Print  $\blacksquare$  button. The copyboard will move a one-screen portion of sheet, read the image, and start the copy operation\*. See "Printing" on Page E-19.

### **Saving to USB Memory**

- (1) Press the ON/Standby (1) button of the copyboard to switch on the power.
- (2) Insert USB memory into the Memory  $\leftarrow$  port (USB port) of the copyboard.
- (3) Press the Save  $\mathbb{I}$  button. See "Using USB Memory" on Page E-24.

# **When Not Using the Copyboard**

- (1) By all means, cleanly erase the drawing from the sheet surface with the special eraser. (Leaving the drawing for a long period will make it harder to erase.)
- (2) Press the ON/Standby  $\bigcirc$  button of the copyboard and switch off the power (standby mode). The power cannot be switched off while the USB memory remains installed. (This is a prevention function against forgetting to unplug the USB memory.)
- (3) Switch off the printer power.
- A press of the Save  $\hat{0}$  button while printing is in progress will store the image in USB memory after printing is completed. Likewise, a press of the Print **button while the memory storage operation is in progress will start the printing operation** after USB memory storage is completed. This convenience allows both printing and USB memory storage to be performed with a single image reading.

### *Note*

- Press the ON/Standby  $\bigcirc$  button more than 5 seconds after connecting the AC power adapter to the copyboard unit or *after turning off the power.*
- *The color of the images when printed in color or when saved in USB memory will differ somewhat from the marker colors.*
- *Blurred characters, thin lines, overlapping of markers and other factors can cause colors to differ in places and can also*  result in portions that cannot be scanned successfully. When "Density" is set to "Deep", the overall print may be dark and *the ruled line may appear on the copy.*

 *In the case of the combination of Deep and Color Mode, the black ink may be mixed into other color.*

*• The built-in memory accumulates the read data that was previously printed or stored in USB memory. This data is erased*  when the power is switched off with the ON/Standby  $\bigcirc$  button.

# **Connections**

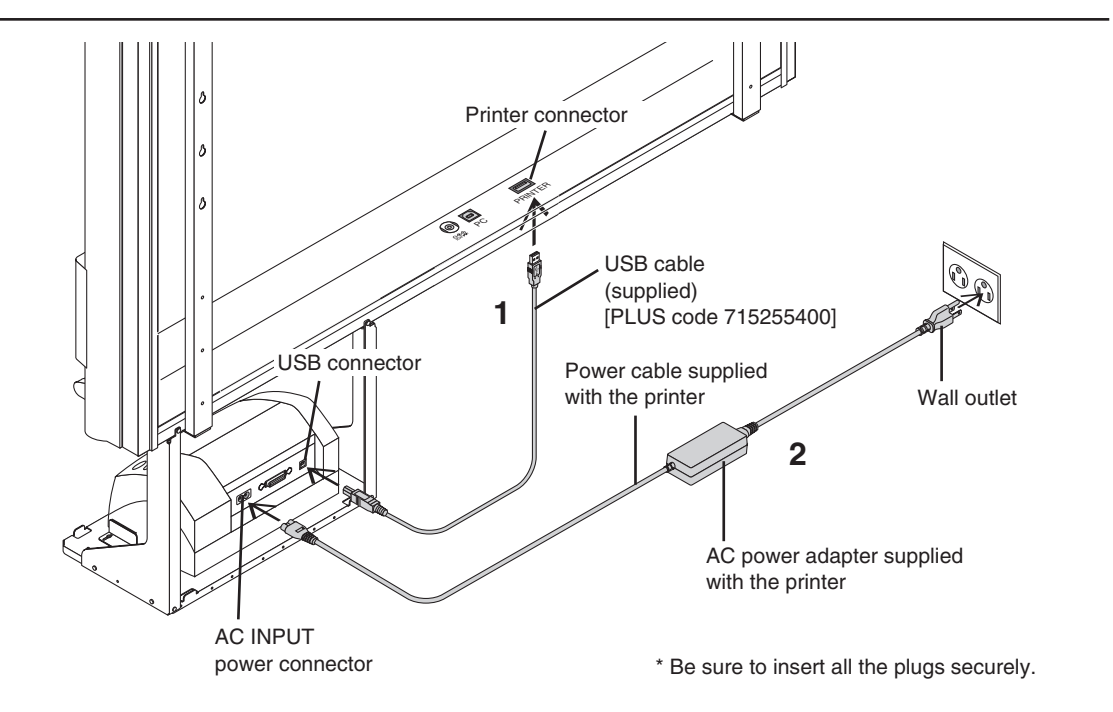

**1 Connect the copyboard's printer connector with the printer's USB connector using the supplied USB cable.**

### *Notice*

*For page printers*

*When installing the printer for the first time, remove the protective sheet for use during transportation from the image drum cartridge before connecting the power cord. (For directions on removing the sheet, see the printer's operating instructions.)*

### **2 Use the power cable supplied with the printer to connect the AC INPUT power connector of the printer with the wall outlet.**

# *Note*

*The printer's AC power adapter (either the included adapter or one that has been confirmed to operate properly) may differ from the one described on the connections diagrams (it could be of the built-in type or imposed type), but the connection procedures are the same.*

# **3 This completes the connection of the printer.**

Connect the copyboard's power supply. See "Connecting the Copyboard's AC Power Adapter" on the following page.

<sup>\*</sup> The printer shown in the diagram is for explanatory purposes only. Please reffer to the printer user manual for proper connections.

# **Connecting the Copyboard's AC Power Adapter**

To use the copyboard, connect the supplied AC power adapter.

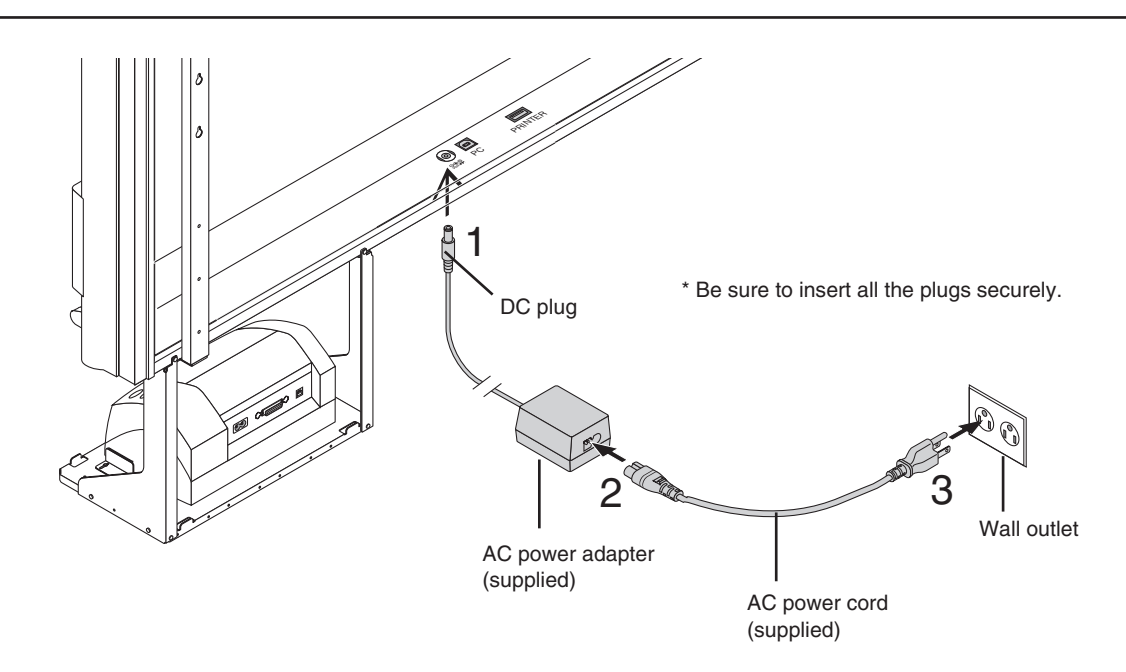

# **1 Connect the DC plug of the AC power adapter to the DC power connector of the copyboard.**

# **2 Connect the AC power cord to the AC power adapter.**

Once the printer and the copyboard's power supply are connected, fasten them in place using the included cable clips and cable ties.

# **3 Plug the AC power cord into a AC power outlet in a wall.**

The main power turns on. In this manual, this is referred to as the "standby mode".

The descriptions in this manual assume that the AC power adapter is connected (that the unit is in the standby mode).

### **When not using the copyboard for long periods of time**

Disconnect the AC power adapter's power plug from the AC power outlet in the wall.

#### *Notice*

- When the AC power adapter's power plug is unplugged from the power outlet, place the copyboard near the power outlet *so that it can be reached easily.*
- The supplied AC power adapter and AC power cord are intended for exclusive use with this product. Never use them with *another product.*

# 'n **Setting the Time**

The clock of the copyboard should be set correctly because the date and time (timestamp) is printed on the printer paper, and it is also recorded in the file information when saving.

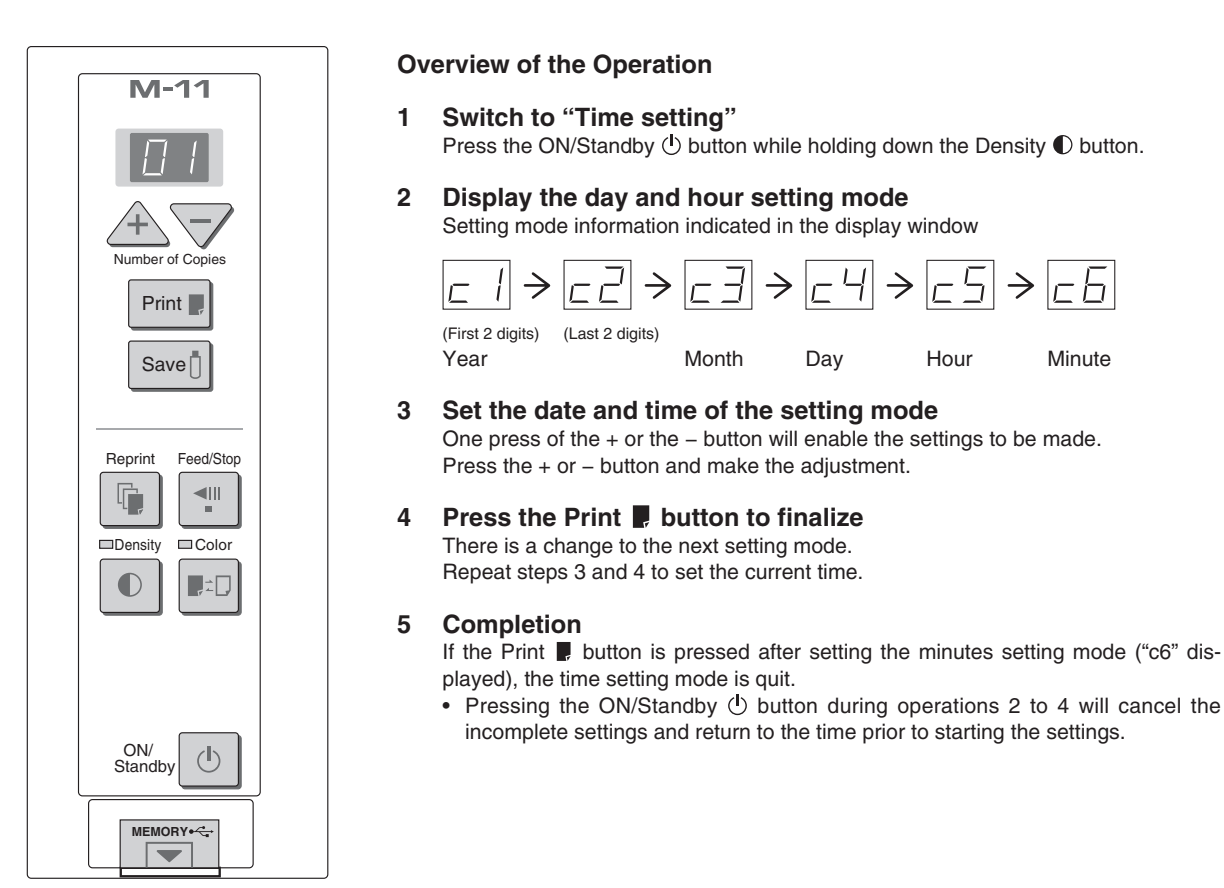

# **Preparation:**

Connect the AC power adapter to the copyboard. See Page E-16. **Example: Set the time to 2:16 pm, November 8, 2006 (2006.11.08 14:16).**

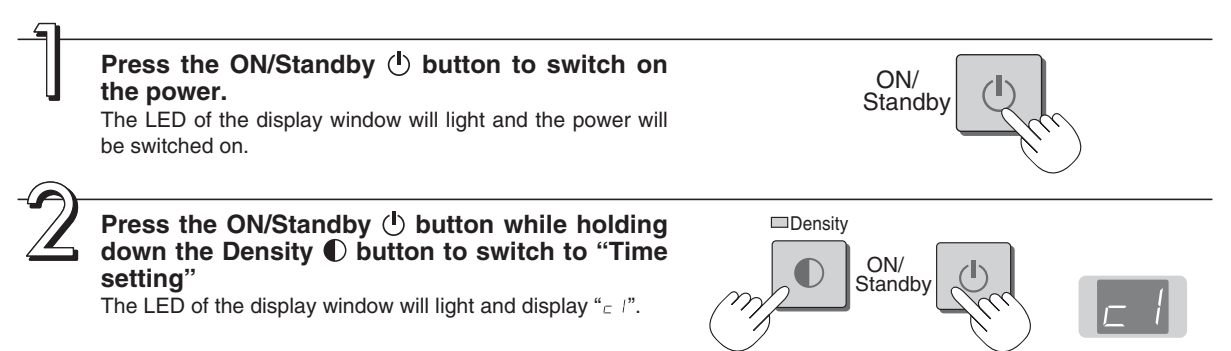

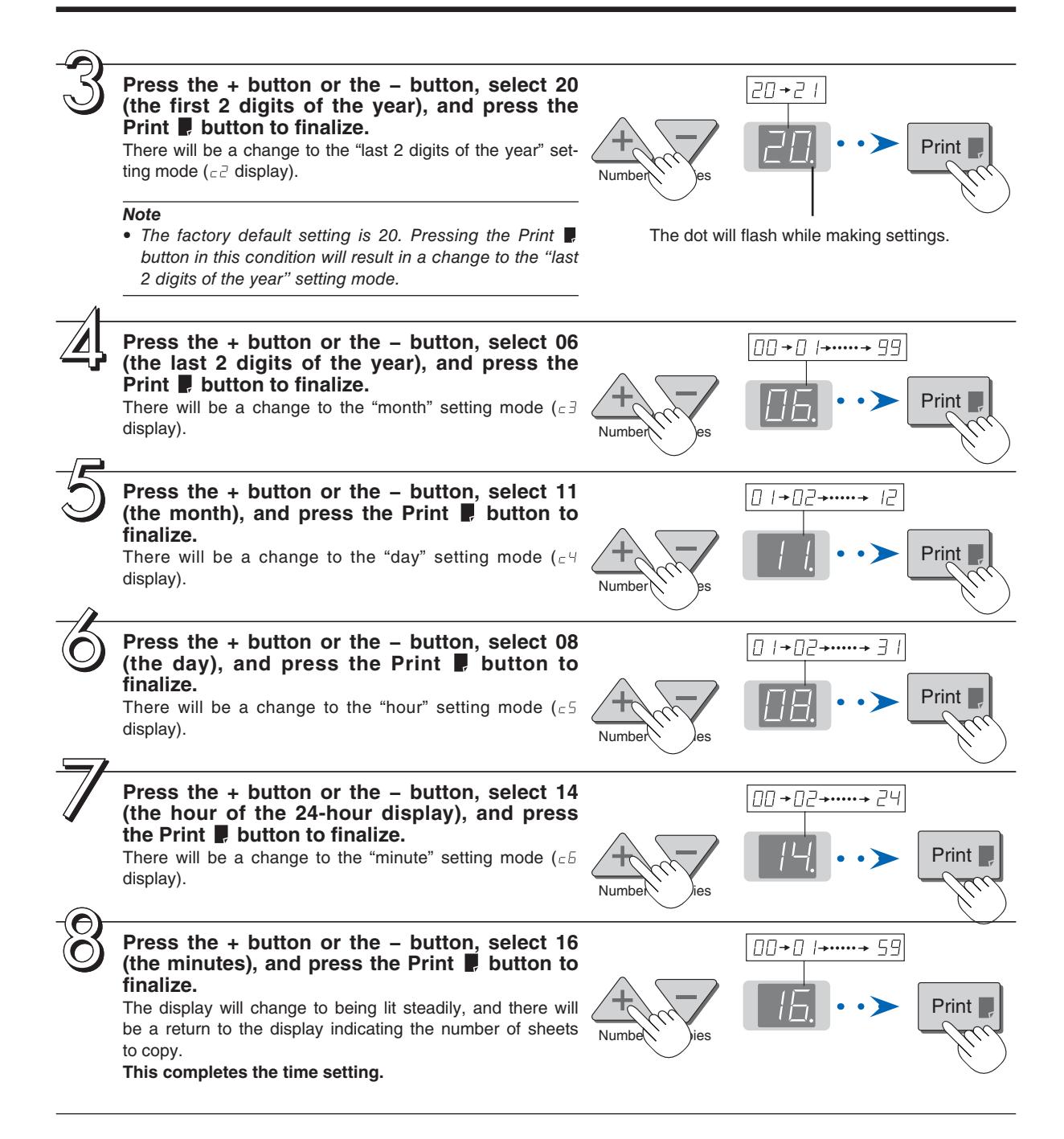

*Note*

*• The factory default print timestamp is set to "enable (print)." If you do not wish to print the timestamp, use the setup utility in the supplied CD-ROM and set to "disable (do not print)." See the "setup guide of the supplied software" on Page E-28.* 

# 'n **Printing**

Use a printer to print out the image that has been drawn on the sheet surface. Operations and names of parts differ from printer to printer. For details of operations, see your printer's operating instructions.

# **Preparing the Printer**

Please check that the copyboard and the printer have been connected. See Page E-15.

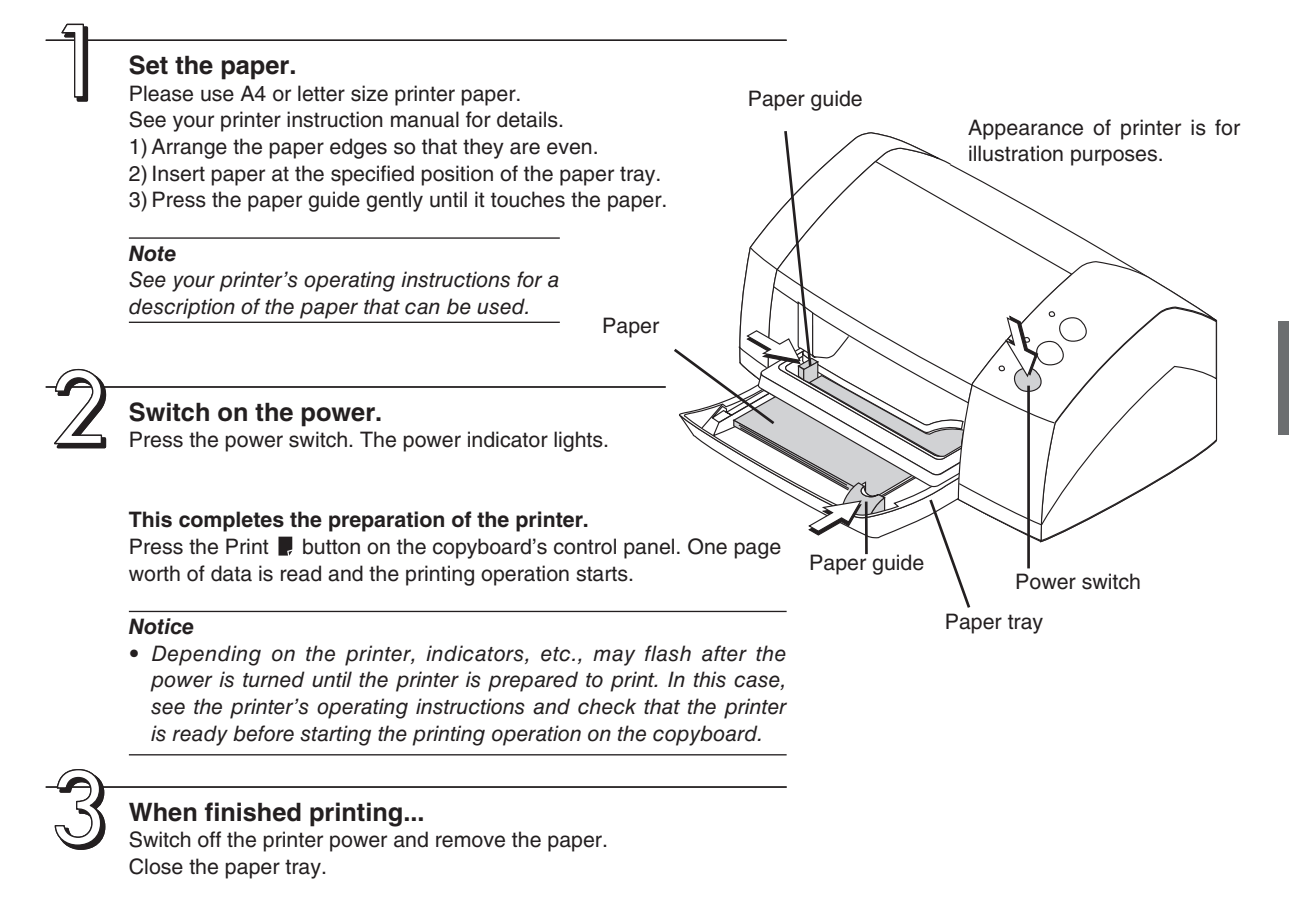

#### *Notice*

*Caution: Do not turn off the power or disconnect the USB cable during printing.*

# **Printing**

This function prints the sheet screen of the copyboard on the printer connected to the copyboard.

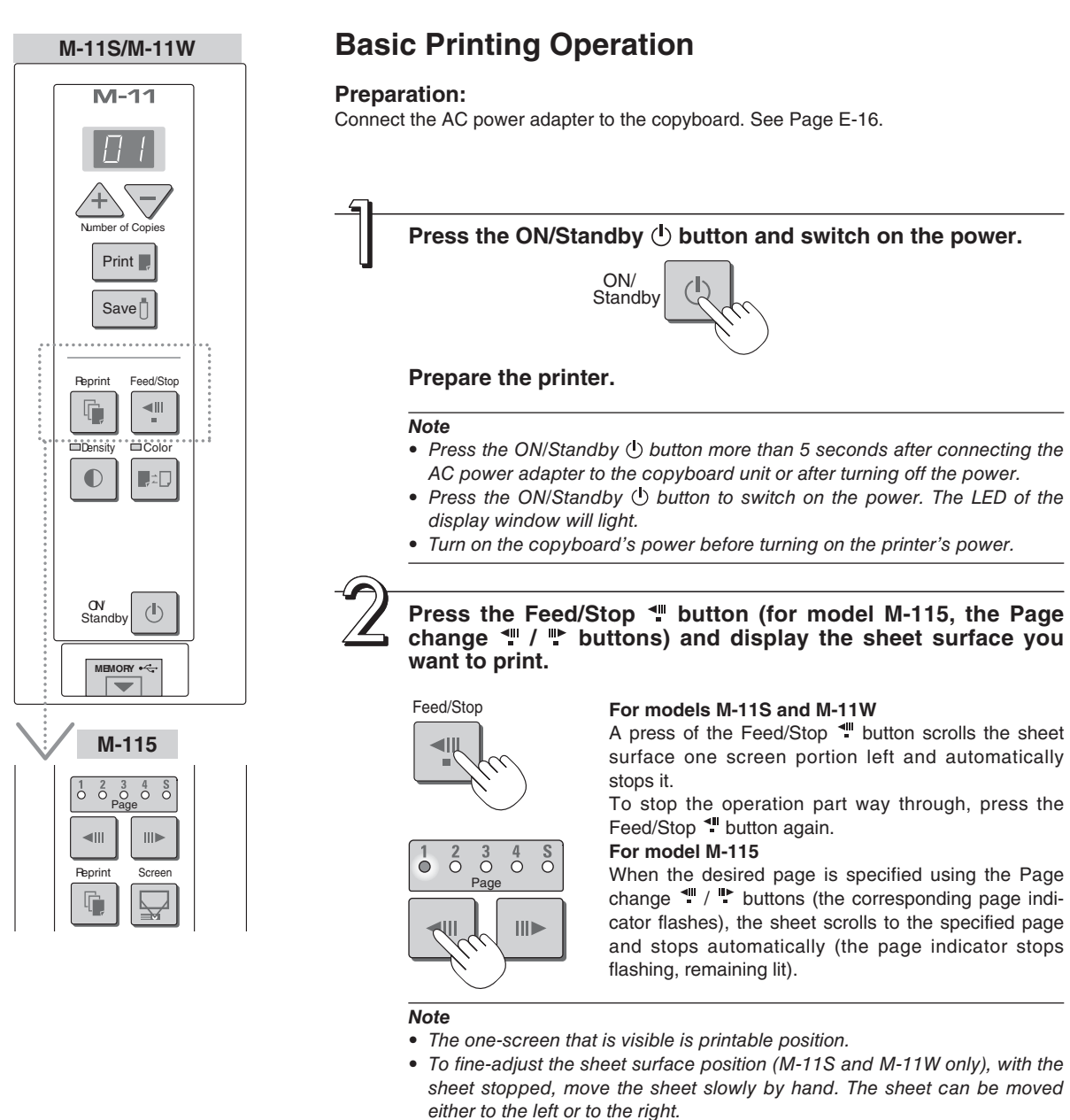

- It is not possible to print the image projected on the S page (screen) *(model M-115 only).*
- *It might not be possible to print from the area that surrounds the sheet surface. Please see "Effective reading size" on Page E-9.*

### *Notice*

- If the display content of the page indicator does not agree with that of the *actual page, move the copyboard to either Page 1 or the S page.*
- *For model M-115, do not move the sheet surface by hand. Doing so could damage the copyboard.*

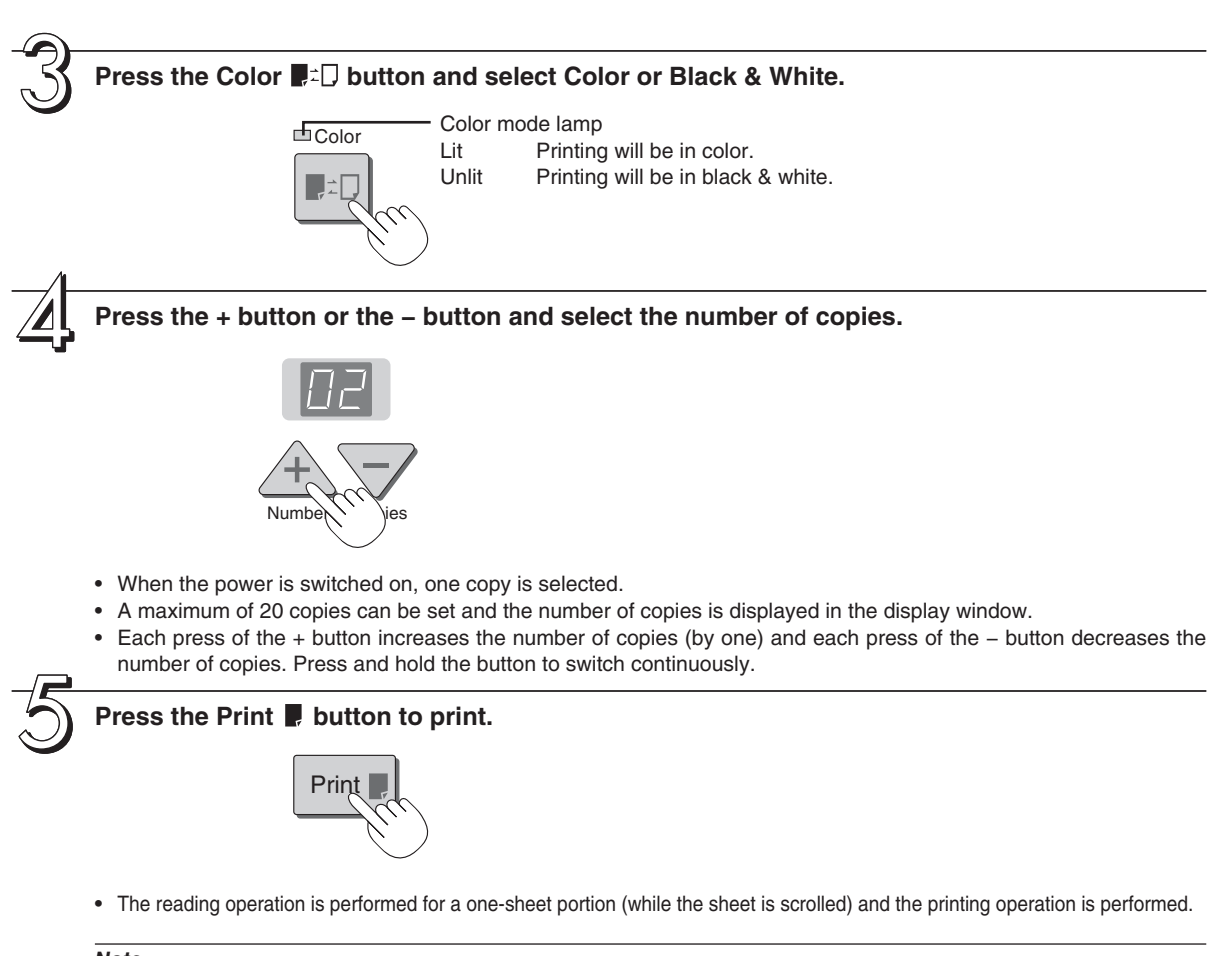

### *Note*

- If the Feed/Stop  $\mathbb{I}^n$  button (for model M-115, the ON/Standby button) is pressed while the sheet surface is being *read, printing is interrupted and only part of the image will be printed. To move the sheet surface, wait until scrolling stops, then press the Feed/Stop* <sup>40</sup> button (for model M-115, the *Page change* <sup>4</sup> / <sup>■</sup> *buttons*).
- When the fourth page has been printed, after the reading of the page is completed (i.e., printing is completed), *there will be a return to Page 4.*
- When a USB memory has been inserted, a press of the Save  $\mathbb{I}$  button during printing will start the USB memory *storage operation after printing is completed. (See Page E-24.)*
- *The one-screen portion is reduced to A4 paper size and printed.* For wide type copyboards (model M-11W), the image is compressed about 75% in the lateral direction. To print with the *same proportions as the image on the sheet surface, see "Printing in the same ratio as the sheet surface" (page E-23).*
- *A flashing " " in the display window indicates a print error. See "Meaning of Error Messages" on Page E-34.*

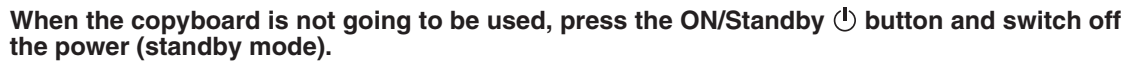

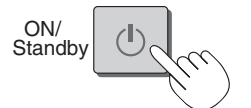

• Switch off the printer power.

#### *Note*

• If no button is operated for 30 minutes or greater, the unit is set to the sleep mode and the LEDs on the control *panel turn off. If the power button is pressed, the LEDs on the display window turn on. If the print button* is *pressed at this time, the printing operation starts.*

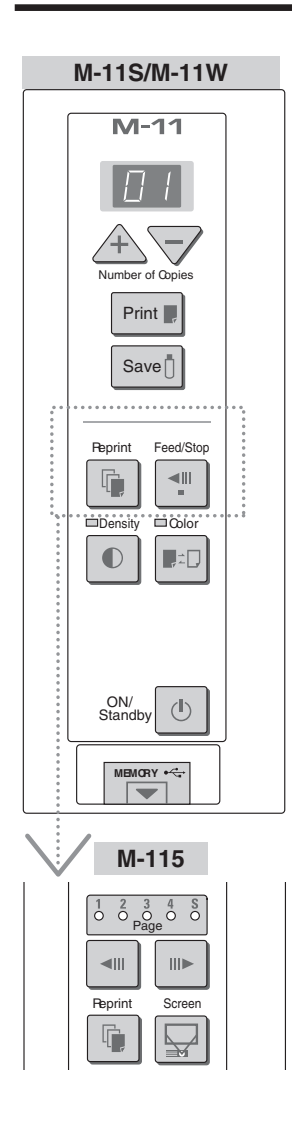

# **Selecting the printing density**

Select this when the density of the print is light.

### **Press the Density**  $\bigcirc$  **button and select darker or standard.**

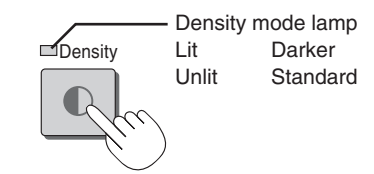

# **Making additional copies**

This will print the copy of the sheet that was scrolled previously one more time.

### **Press the Reprint <b>b** button.

This starts the printing of the image data that has accumulated in internal memory.

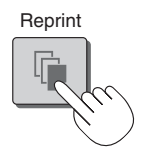

#### *Note*

- *The sheet is not scrolled when additional copies are made.*
- *The number of copies can be changed. To do so, make the change before pressing the Reprint* **button**.
- *In repeat printing, the color/black & white and density settings will be the same as those of the prior printing.*
- *When printing or USB memory storage has not been performed since switching on the power, image data will not have accumulated in the internal memory and this operation will not be possible.*

#### **Cancellation of the print operation in progress During the read operation (when the Print button was pressed)**

When the Feed/Stop  $\P$  button (for model M-115, the ON/Standby button) is pressed, the reading of the sheet stops (for model M-115, the copyboard returns to the original page), and the partially read image data is printed. Wait until the sheet is expelled from the printer.

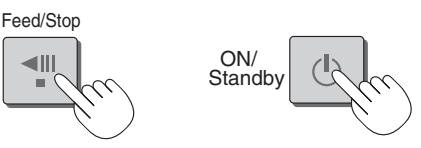

Stopping the printing after the Print **button was pressed and the reading completed** 

**Stopping the process when multiple copies are being made when mak**ing additional copies (When the Reprint **b** button has been pressed)

Press the copyboard's ON/Standby  $\bigcirc$  button. After several seconds, printing is interrupted and the sheet is expelled.

# **Specifying the Page (model M-115)**

Press the Page change  $\P'$   $\P'$  buttons to make the page indicator for the desired page flash. The sheet is scrolled to that page.

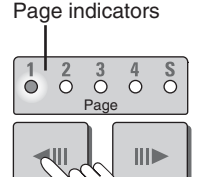

#### Page change <sup>p</sup> button

Each time the button is pressed, the page indicators flash in the order  $1 \rightarrow 2 \rightarrow 3 \rightarrow 4$ , the sheet scrolls to the specified page then stops, and the corresponding page indicator stops flashing, remaining lit.

#### **Page change \* button**

Each time the button is pressed, the page indicators flash in the order  $S \rightarrow 4 \rightarrow 3 \rightarrow 2 \rightarrow 1$ , the sheet scrolls to the specified page then stops, and the corresponding page indicator stops flashing, remaining lit.

#### *Note*

- Scrolling to the screen (S page) is not possible with the *page change button*.
- The S page cannot be specified by pressing the  $\blacksquare$  page change button when at Page 1.
- *Page 1 cannot be specified by pressing the page change button when at the S page.*
- *Holes can be seen moving at the bottom of the sheet while the sheet is scrolling. These holes are normal (the copyboard is not damaged).*
- *The sheet may not look flat while it is moving. This is normal.*

#### *Notice*

*• If the display content of the page indicator does not agree with that of the actual page, move the copyboard to either Page 1 or the S page.*

# **Switching to the screen (model M-115)**

You can switch to the screen at the touch of a button. This screen is for use with regular or overhead projectors or other optical devices.

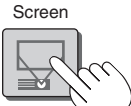

With the sheet surface at some point between page 1 and page 4, press the Screen  $\mathbb Q$  button.

When the button is pressed, the "S" page indicator flashes green and the sheet scrolls to the screen. When pressed again, the sheet scrolls back to the page at which it was previously set.

### *Note*

*• When the power is switched off (in standby), or the AC power adapter has been disconnected, pressing the Screen button again will not result in a return to the original page.*

### *Notice*

*• The S page is a screen for projecting the images of optical devices. Do not write on it, as ink cannot be erased from this screen. Also note that images projected on this screen cannot be printed or stored in a USB memory device.*

### **Printing in the same ratio as the sheet surface (Model M-11W)**

Model M-11W is the wide type copyboard which will compress printing in the horizontal direction resulting in crowded printing of the A4 or LETTER size sheet; for example, a circle will become an ellipse. To print in the same aspect ratio as a drawn diagram, the compression mode will be changed (to suit the paper size according to the sheet surface image). The factory default setting is the horizontal compression mode.

When the power is on, press the ON/Standby  $\langle \cdot \rangle$  button while holding down the Color  $\mathbb{P}^1$  button.

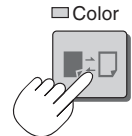

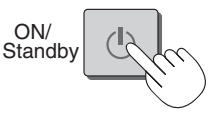

There will be a change to the "equivalent compression mode." When the mode changes, the Color mode indicator will flash for 5 seconds. To return to the "horizontal compression mode," perform the same operation.

#### **Moving the sheet surface manually The sheet can be moved even when the power of the copyboard is switched off.**

The sheet can be moved with your hand either in left or right. Please place your hand at the vertical center and move the sheet slowly. Quick movement can cause damage to the drive mechanism of the copyboard.

#### *Note*

*• For model M-115, do not move the sheet surface by hand. Doing so could damage the copyboard.*

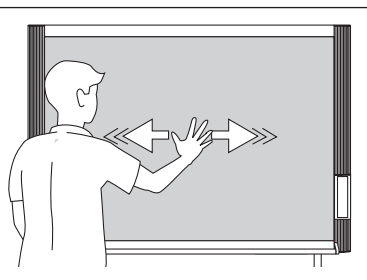

# **Using USB Memory**

The content of what has been drawn on the sheet surface of the copyboard can be saved in USB memory. Later, the saved image can be read into a personal computer and made into a document of the proceedings of the meeting, or affixed to a document.

### **• What is needed to use the USB memory function**

USB memory: Commercially-available product

Personal computer: The connector is a USB port (type A), and the interface supports USB 1.1

# *Note*

*• The copyboard supports the USB memory formats of FAT 12/16 and FAT 32.*

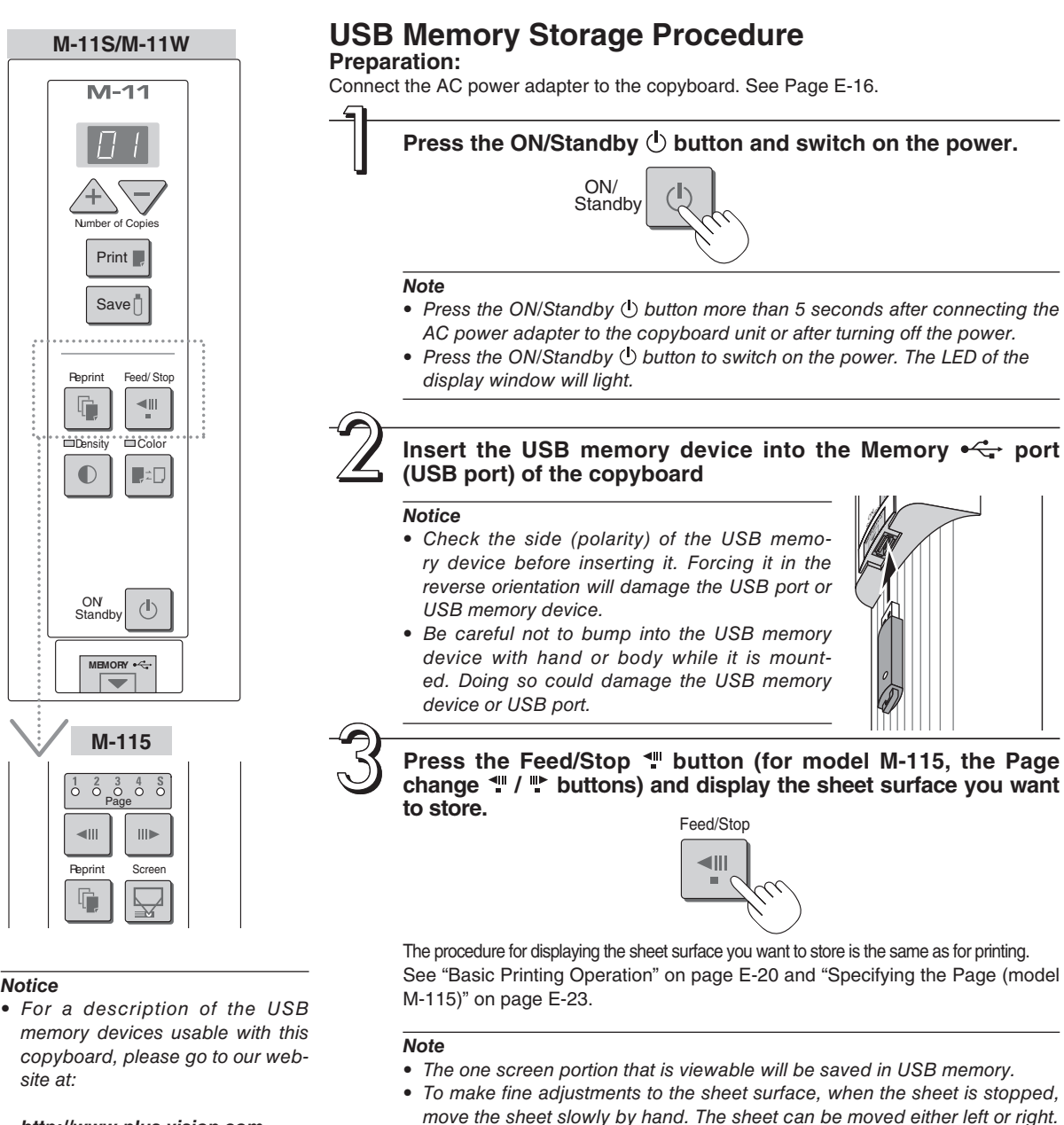

*• Saving of the portion located around the sheet surface might not be possible. Please see "Effective reading size" on Page E-9.* 

*E-24*

 *http://www.plus-vision.com*

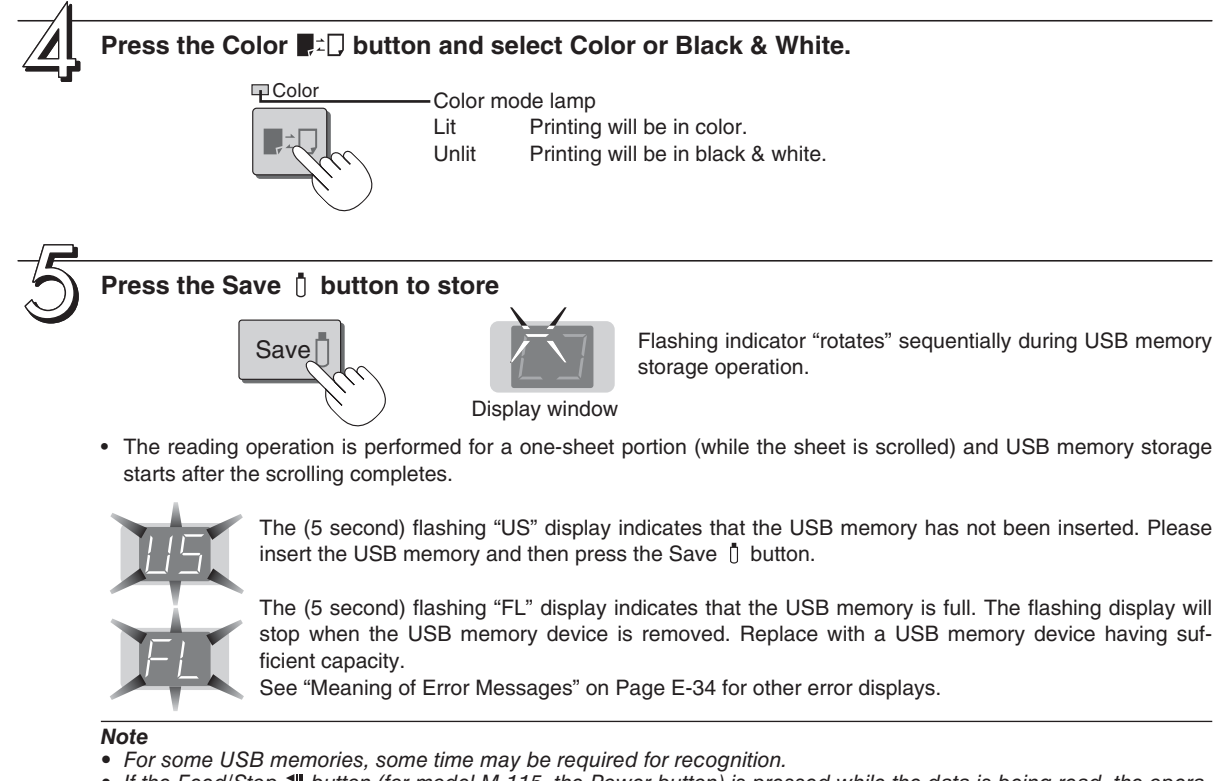

• If the Feed/Stop <sup>4</sup> button (for model M-115, the Power button) is pressed while the data is being read, the opera*tion for storing the data in the USB memory device is canceled and the image data loaded up to that point is stored.*

To move the sheet surface, wait until scrolling stops, then press the Feed/Stop <sup>4</sup> button (for model M-115, the Page change  $\blacksquare$  /  $\blacksquare$  buttons).

- *For model M-115, the image projected on the S page (screen) cannot be stored in the USB memory device.*
- A press of the Print **button during USB memory storage starts the printing after storage is completed.**
- *When the wide type (M-11W) copyboard has been adjusted to the paper size in the horizontal direction, the image will be compressed to about 75%.*
- *The date and time of the saved file will reflect the copyboard time setting. See "Setting the Time" on Page E-17.*
- If there is not enough space, the memory card is judged to be full from the start. If the memory card runs out of space while a file is being saved, "FL" is displayed at that point. Delete data, set the sheet surface back to the *original status, then press the Save*  $\int$  *button again.*

# **Removing the USB memory device**

Check that the rotating flashing indicators of the display window have changed to being lit steadily, then pull the USB memory device straight out.

# *Notice*

*• Do not unplug the USB memory device during the USB memory storage operation (i.e., during the rotating, flashing display in the display window), or while the access indicator of the USB memory device is flashing because data will be destroyed.*

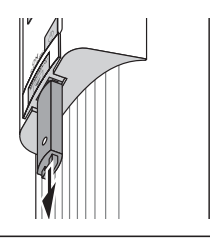

When the copyboard is not going to be used, press the ON/Standby  $\mathbb \Phi$  button and switch off **the power (standby mode).** 

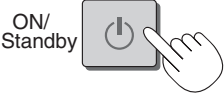

### *Note*

- *" " letters appearing at one-second intervals in a moving display in the display window indicate that a USB memory device is mounted. Unplugging the USB memory device will switch off the power. (A function that serves as a reminder to unplug the USB memory device)*
- If no button is operated for 30 minutes or greater, the unit is set to the sleep mode and the LEDs on the control *panel turn off. If the power button is pressed, the LEDs on the display window turn on. If the save buttonis pressed at this time, storing of the data in the USB memory device starts.*

# **Saving Image Files to a Personal Computer, and Deleting Image Files**

Examples of operations follow for saving the image files in the USB memory device to the hard disk of the personal computer, and for deleting the folder when the USB memory capacity is full. (There are various methods that can be used for saving and deleting including the use of Explorer.) See the instruction manual of your personal computer or the software that you are using for information about using a personal computer.

The folder name of the copyboard inside USB memory is M-11. Image files are stored in this folder. Image file names are stored as PV-xxxxxx.png (a PNG file) and PV-xxxxxx.htm (an HTML file). "xxxxxx" stands for the date and number (e.g., PV-06110801.png, PV-06110801.htm).

### *Notice*

*To obtain a display and printing that matches the screen size, open the HTML file in a browser and use the browser.*

#### *Note*

*The HTML file and PNG file are associated; therefore, use them as a pair when moving or copying to a separate folder.* 

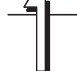

**Plug the USB memory device into a USB port of the personal computer**

**When connecting to the personal computer for the first time, the installation of a USB driver is required. Follow the instructions manual of the USB memory device that you are using.** 

• Usually, with Windows 2000/XP the standard driver is installed automatically and is identified as "Removable disk" in "My Computer."

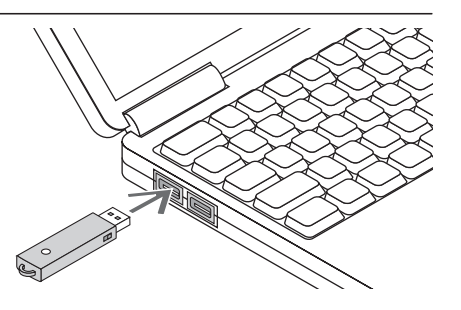

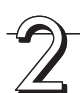

# **Saving the image files of a USB memory device to a personal computer**

**1. Open "My Computer" and from within, open the drive of the connected USB memory device.**

The folder named "M-11" is the saved data of the copyboard.

**2. Store the "M-11" folder in "My Documents" or another location.**  All of the data contained in "M-11" will be stored.

*Notice*

*Depending on the computer's usage environment, these operations may not work properly. This could be the case for example:*

- *when several USB devices are connected simultaneously to the computer.*
- *when the USB device is connected to a USB hub or when it is connected using an extension cable.*

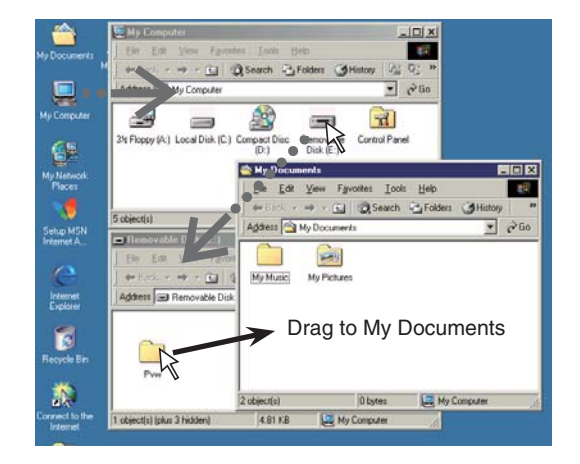

### **Deleting USB memory image files with the computer**

**Before deleting important image files, be sure to save them on the computer (as a data backup).** 

- **1. Open "My Computer" and then open the drive icon which shows memory card.** The folder named "M-11" contains the memory storage data of the copy-board.
- **2. Place the "M-11" folder in the "Recycle Bin", right click on the icon and select "Empty Recycle Bin" from the pull-down menu.**

All of the data contained in "M-11" will be deleted.

Even when the entire folder is deleted, a new M-11 folder will be created automatically when USB memory is used again with the copyboard.

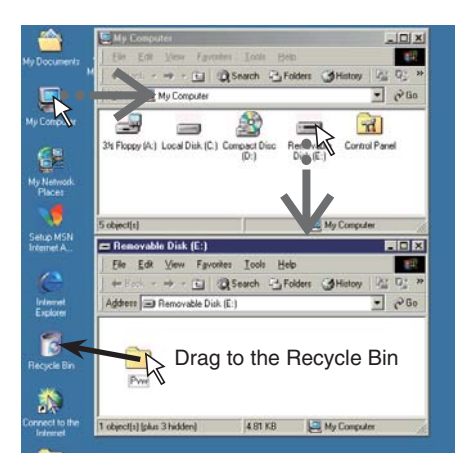

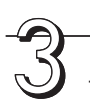

### **Disconnect the USB memory**

The disconnecting procedure depends on the computer's operating system. For details, refer to the computer's operating instructions or help files.

**1. Click the [Hardware Removal] icon that is displayed in the task tray.** 

Click "Stop USB Mass storage Device - drive (E)". (The E drive character will differ depending on the personal computer system.)

**2. Click [OK] when "The 'USB Mass storage Device' device can now be safely removed from the System" is displayed.** 

(When using Windows XP, [OK] does not appear on the message screen. Simply disconnect. )

**3. This allows the USB memory device to be unplugged from the computer.**

#### *Note*

- *Do not disconnect the USB memory device while the USB memory device's access indicator is flashing. Doing so will damage the data.*
- *The USB drive may not be disconnected properly, for example if the computer is in the process of checking the status of peripherals.*

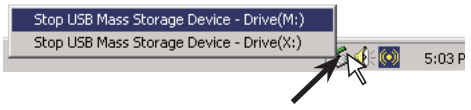

"Remove hardware" icon (example)

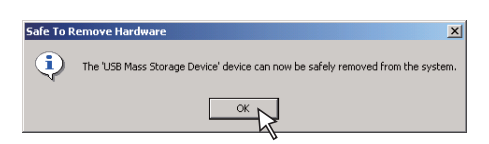

The supplied CD-ROM contains the software and manuals described below. See the Help information of the various software programs for information about how to use the software.

# **Software Contents and Overview**

# **• USB Driver**

This driver software allows the computer to recognize the Copyboard as an external device when there is a USB connection. Be sure to install this USB driver when connecting the PC dedicated USB port with the computer.

# **• TWAIN Driver**

This drive is used to acquire the scanned data into a computer as an image.

- This driver may not work on some applications.
- This driver conforms to TWAIN standard (ver. 1.9).

## **• Setup Utility**

This is a utility for customizing the M-11's environmental settings.

### **• User's Manual**

The User's Manual is stored on the CD-ROM in PDF format.

If Acrobat Reader is not installed on the PC, click "Acrobat Reader" on the menu and install it according to the instructions on the screen.

### **• PLUS Image Viewer**

This utility is used to display the images stored in a personal computer or print it out.

### **• Acrobat Reader**

This software is used to view PDF files.

#### **· Browsing the CD-ROM**

Explorer running on the personal computer is used to display the contents of the CD-ROM.

### **· Copyrights and usage conditions**

This opens the copyrights, usage conditions,etc.

### *Note*

- *When installing on Windows 2000, please install the software with "Administrator" authority (i.e., a user having administrator authority).*
- *When installing on Windows XP, please install the software with "Computer Administrator" authority (account).*

### *Notice*

*• The help of the PLUS Image Viewer uses the online help system that is used for Microsoft HTML Help.*

# **Operating Environment**

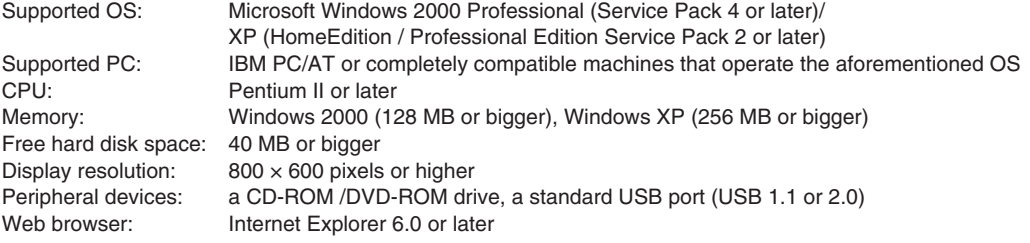

#### *Notice*

*• All operations are not guaranteed under the aforementioned operating environment.*

*• Not compatible with Windows 95, 98SE, Me, NT, 2000 Server or Server 2003.*

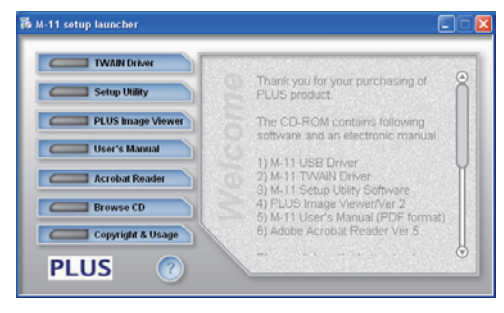

# **Installing the USB driver**

When connecting the copyboard's PC dedicated USB port to the USB port of the computer, it is necessary to install the accompanying USB driver to allow the computer to recognize the copyboard as an external device and permit reading and writing.

Once installed on the computer, there will be no need to install it again.

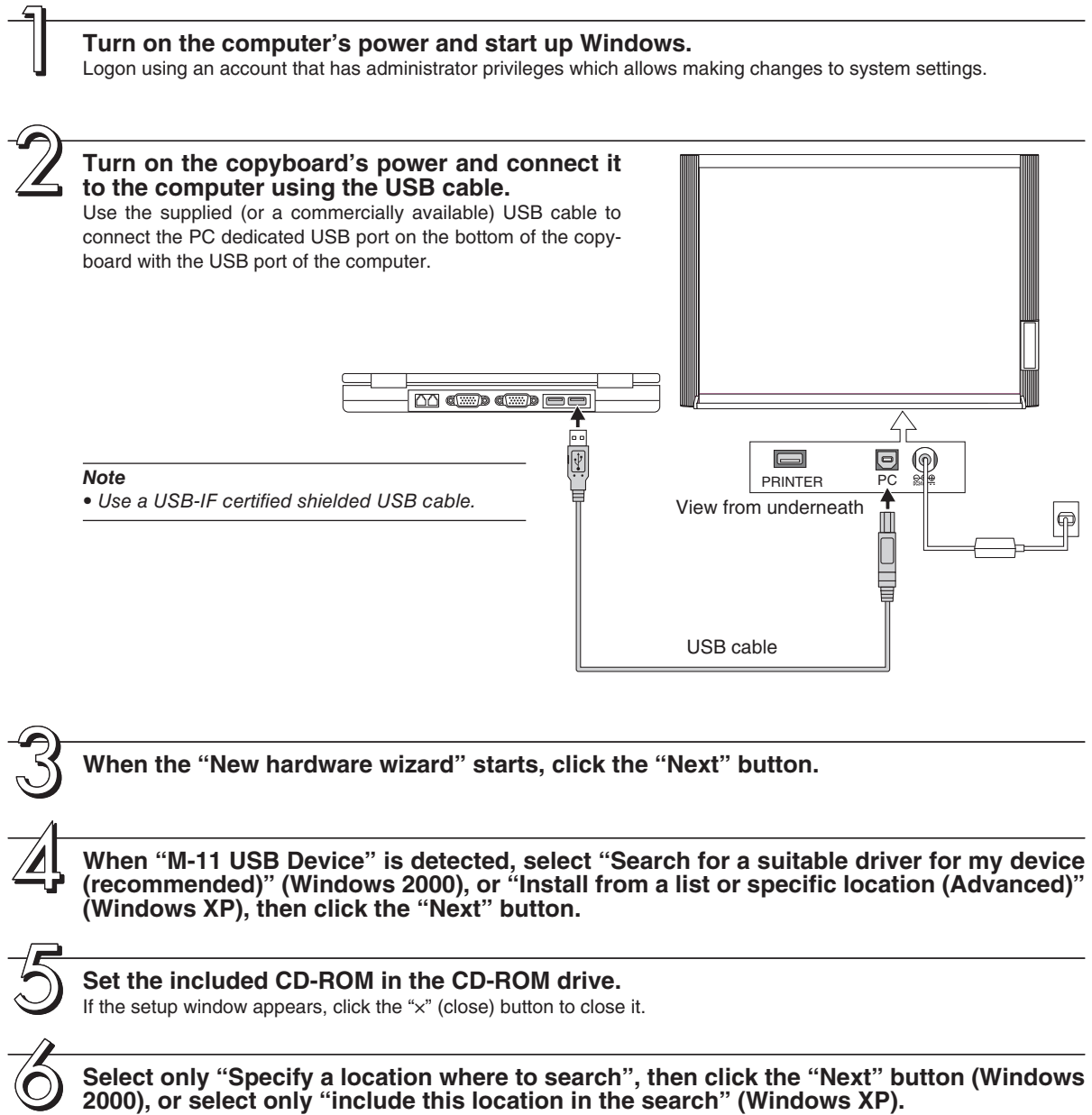

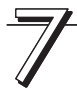

**Specify "D:\M11USB" (D is the designation of the CD-ROM drive) in the text box and click the "Next" button.** 

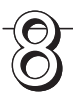

**Once the driver is found, click the "Next" button.**

**Once installation of the USB compatible device's driver is complete, click the "End" button.**

# **This completes the installation.**

Perform the USB device disconnection procedure at the computer side before disconnecting the USB cable. See "Disconnecting USB Connections with the Main Unit" on Page E-33.

# **Acquiring images of the copyboard directly by the computer**

Start the reading operation of the copyboard from the computer side, and send directly to the computer the image data that has been read. This will allow display and printing. To make use of this function, install the supplied "PLUS Image Viewer" and "TWAIN Driver" on the computer.

# **Installation**

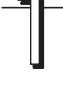

### **Preparations for installation**

Quit any applications that are currently running on the computer. If not, installation may not be completed properly.

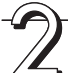

# **Set the included CD-ROM in the CD-ROM drive.**

The menu window appears automatically. If the menu window does not appear automatically, open the CD-ROM folder and double-click on "autorun.exe".

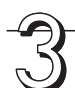

# **Select the menu and click.**

- When "Image Viewer" is clicked, the TWAIN driver is installed simultaneously.
- When "TWAIN driver" is clicked, only the TWAIN driver is installed.

#### *Note*

• When using a TWAIN compatible application, these operations are possible even if only the TWAIN driver is *installed.*

### **• The installer will start up when clicked.**

Follow the messages displayed on the screen to install.

Once installation is completed, "Restart computer now?" appears. Click "Yes" to restart the computer.

# **This completes the installation.**

### **Acquire copyboard images on the computer using the PLUS Image Viewer**

### **Preparation and Check**

- 1. Has the installation of the USB driver on the supplied CD-ROM been completed? (Page E-29)
- 2. Has the connection been made between the copyboard's PC dedicated USB port and the USB port of the computer? (Page E-29, step 2)
- 3. Has installation of the aforementioned "TWAIN Driver" and "PLUS Image Viewer" been completed?

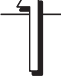

### **Starting the "PLUS Image Viewer"**

On the computer, choose "Start"  $\rightarrow$  "Programs"  $\rightarrow$  "PLUS Copyboard"  $\rightarrow$  "PLUS Image Viewer". The PLUS Image Viewer starts up.

• For details on using Image Viewer, see "PLUS Image Viewer Help".

# **Click "TWAIN source" on the "File" menu.**

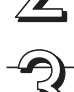

**Select "PLUS Copyboard M-11", then click "Select".**

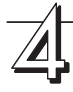

### **Click "TWAIN Acquire" on the "File" menu.**

The control panel will be displayed on the screen. If the control panel does not appear, check the connection of the USB cable and the copyboard's status.

**Continued on next page**

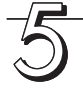

# **Click the "Save to PC" button of the on-screen control panel.**

The sheet of the copyboard will scroll and reading will begin.

When reading is completed, the image of the sheet surface that has been read will be displayed on the computer screen.

#### *Notice*

*• Do not drag the on-screen control panel or operate other software during processing, as doing so could hamper the reading operation.*

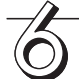

### **Click the "Close" button of the on-screen control panel to exit.**

The control panel will disappear and the reading process will be completed.

When disconnecting the USB cable, first perform the USB disconnection procedure at the computer side. See "Disconnecting USB Connections with the Main Unit" on Page E-33.

# **Using the Setup Utility**

The copyboard's operating environment can be changed using the Setup Utility. Content: "binding margin" setting, time setting, enabling/disabling of timestamp, printing/saving mode, paper mode, and image aspect ratio

### **Installation**

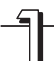

**Preparations for installation**

Quit any applications that are currently running on the computer. If not, installation may not be completed properly.

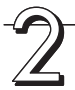

### **Set the included CD-ROM in the CD-ROM drive.**

The menu window appears automatically.

If the menu window does not appear automatically, open the CD-ROM folder and double-click on "autorun.exe".

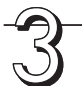

### **Click "Setup Utility" on the menu**

The installer is launched. Follow the messages displayed on the screen to install. The installation will finish, and if "Restart the computer now" is displayed, select "Yes" to restart the computer. **This completes the installation.**

# **Starting the Setup Utility**

#### **Preparation and Check**

- 1. Has the installation of the USB driver on the supplied CD-ROM been completed? (Page E-29)
- 2. Has the connection been made between the copyboard's PC dedicated USB port and the USB port of the computer? (Page E-29, step 2)
- 3. Has installation of the aforementioned "Setup Utility" been completed? Once installed, there is no need to install it again.

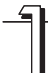

### **Starting the Setup Utility**

On the computer, choose "Start"  $\rightarrow$  "Programs"  $\rightarrow$  "PLUS Copyboard"  $\rightarrow$  "M-11 Setup Utility". The Setup Utility starts up. \*For details on using the Setup Utility, see "M-11 Setup Utility Help".

Perform the USB device disconnection procedure at the computer side before disconnecting the USB cable. See "Disconnecting USB Connections with the Main Unit" on Page E-33.

# **Disconnecting USB Connections with the Main Unit**

Perform the USB device disconnection procedure at the computer side before disconnecting the USB cable between the main unit and the computer.

The disconnection operation will differ depending on the operating system (OS) of the computer. See the computer instruction manual or on-screen Help for details.

- **1 Click the [Hardware Removal] icon**  $\ddot{\mathbf{S}}$  **that is displayed in the task tray.** Click "Stop M-11 USB Device".
- **2 Click [OK] when "The 'PLUS Copyboard M-11 USB Device' device can now safely removed from the System" is displayed.**

(When using Windows XP, [OK] does not appear on the message screen. Simply disconnect. )

*Note*

• The USB drive may not be disconnected properly, for example if the computer is in the process of checking the status of *peripherals.*

# **Uninstalling the software**

If you no longer need software you have installed, use the procedure below to uninstall it.

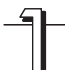

# **Select "Start"** → **"Control Panel".**

The control panel window is displayed.

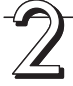

# **Double-click "Add/delete programs or applications" (the name differs according to the operating system).**

The "Program add/delete properties" window appears.

From the list, select the program you want to delete (uninstall), then click "Change/Delete". The add/delete wizard window appears.

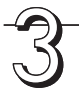

# **Select the "Remove" button on the wizard window, then click "Next".**

Uninstalling starts.

\* Use "Add/delete applications" for Windows XP.

If any of the following flashing indications appear in the display window of the control panel, please check the matters described below.

The flashing will continue for 5 seconds. Error messages will flash for 5 seconds; however, error displays of "E4" and "E5" will be lit steadily after the flashing stops.

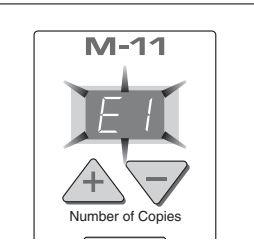

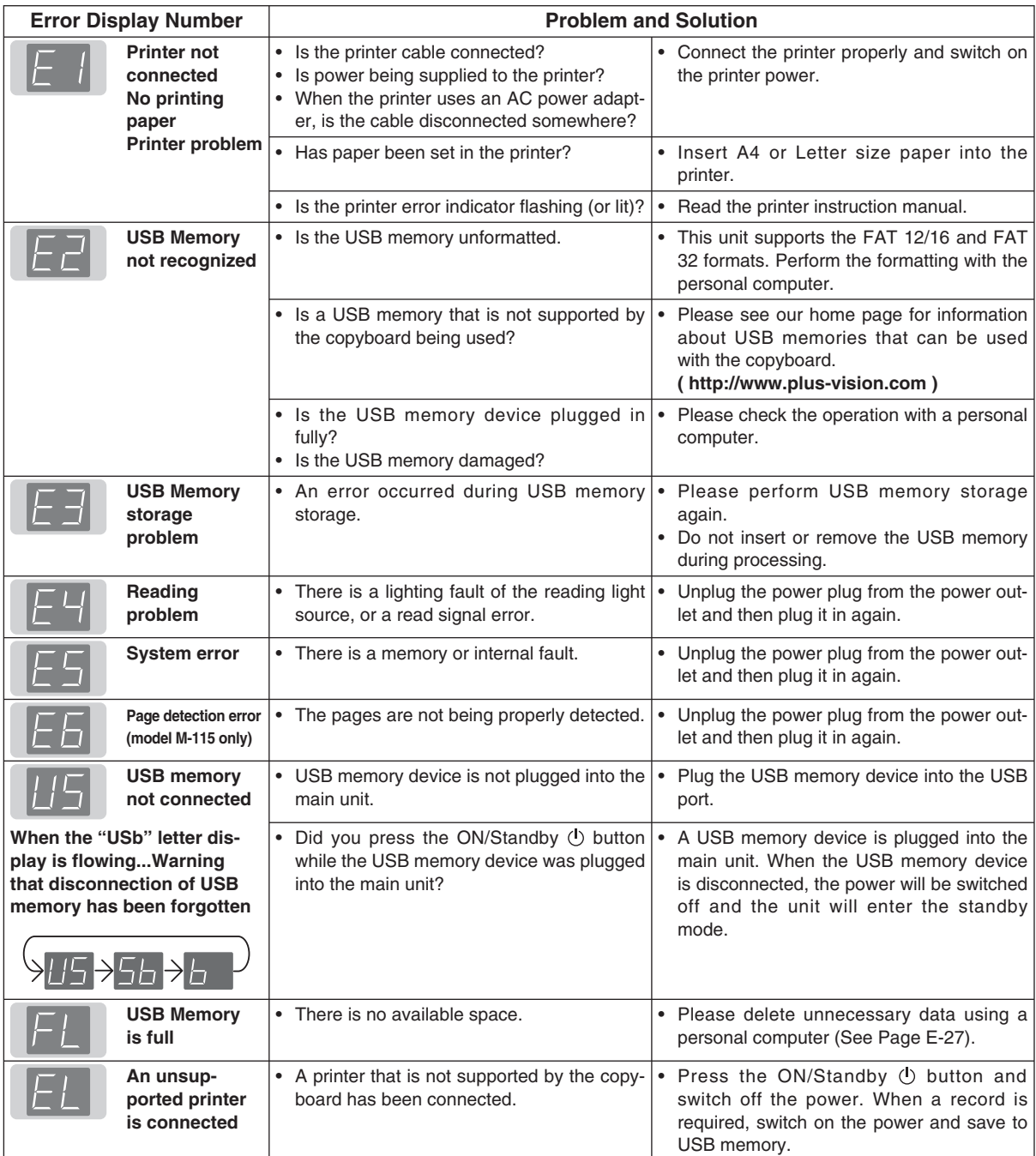

If the problem persists, please contact your nearby PLUS Vision sales office, dealer, or store.

Please check the following matters before making a request for servicing.

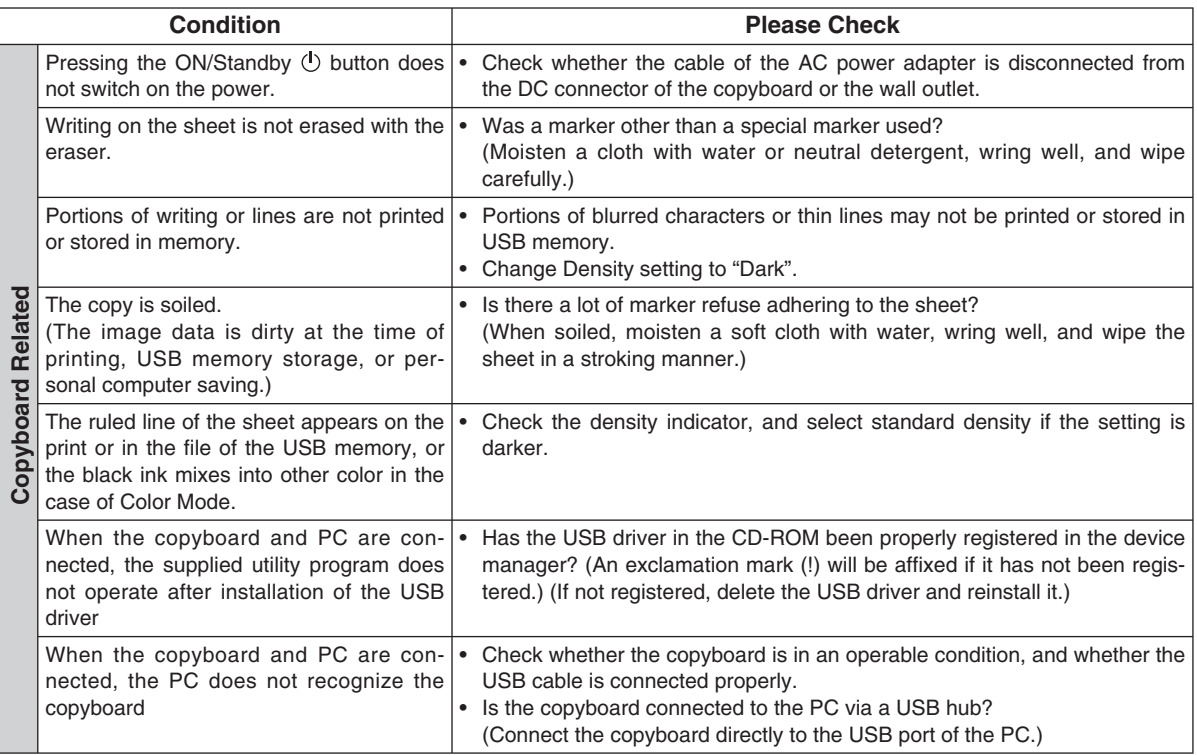

\* If the problem persists, please contact your nearby PLUS Vision sales office, dealer, or store.

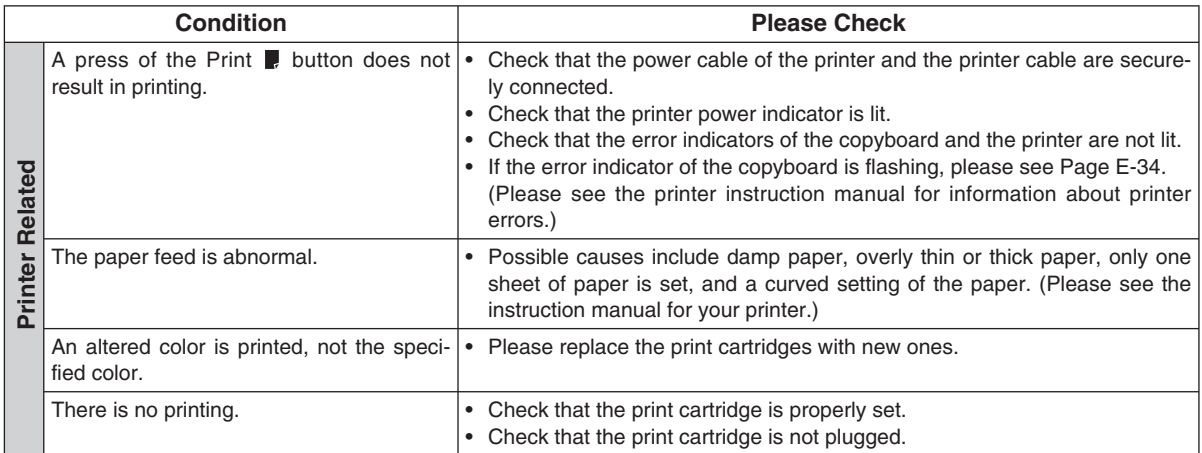

\* Please see your printer manual for information about printing problems, printer maintenance, and details related to printing.

# × **Specifications**

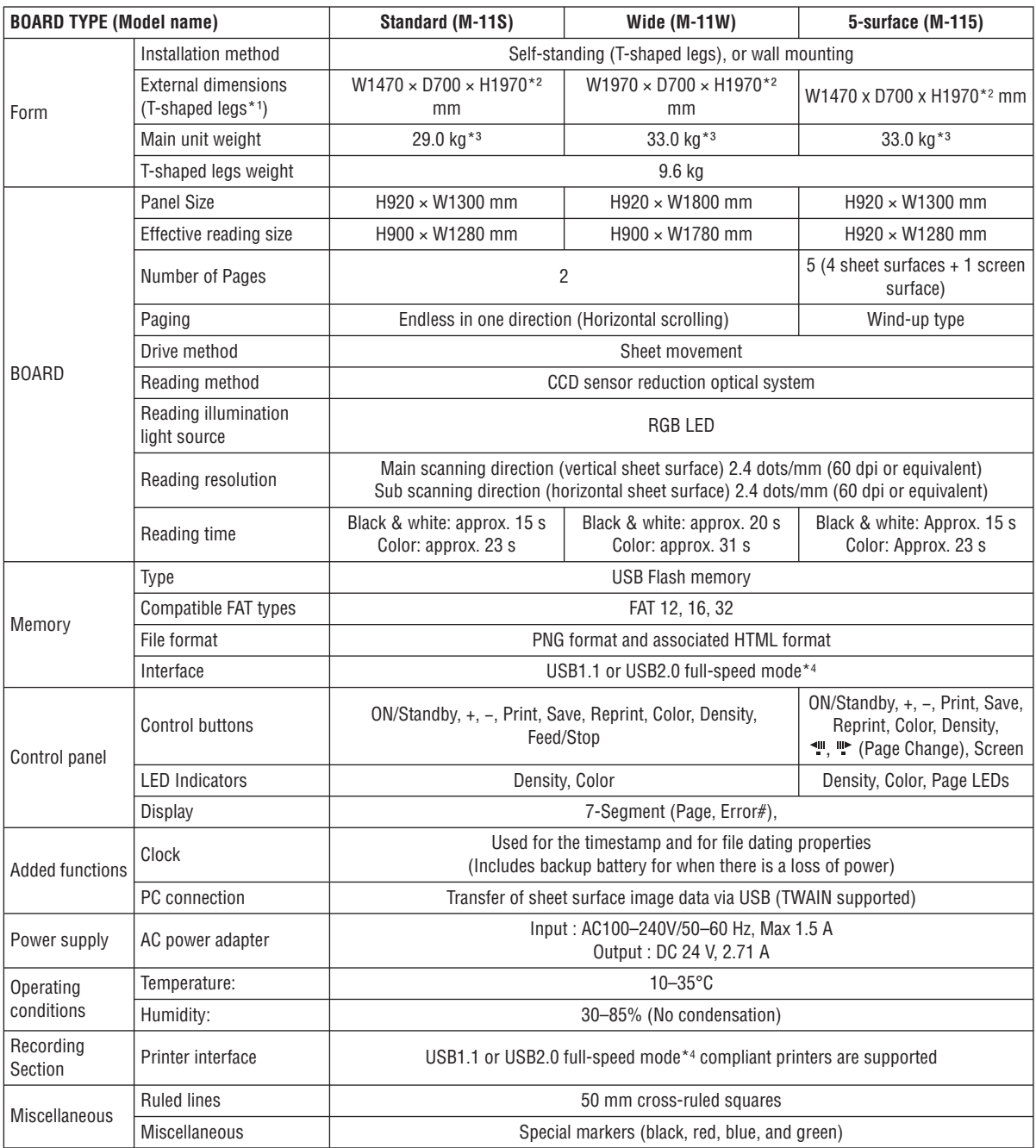

Remarks

\*1: The height is adjustable at 1770, 1870 and 1970 mm.

\*2: The value indicated for "H" (height) is the maximum height.

\*3: Not including the weight of the printer.

\*4: Not correspond High-speed mode.

• Please note that for quality improvement purposes, specifications and design are subject to change without prior notice.

• Depending on the product, the printer and T-shaped legs (stand) will be available separately.